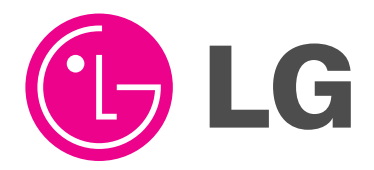

# PLASMA MONITOR **OWNER'S MANUAL**

### **MODELS : MU-42PM11/12X/20 MU-50PM10/11/20**

Please read this owner's manual thoroughly before operating the Monitor. Retain it for future reference.

Record model number and serial number of the Monitor. See the label attached on the back of the Monitor and relate this information to your dealer if you ever require service.

Model Number : Serial Number :

LG Electronics U.S.A., Inc.

# **Warning/Caution**

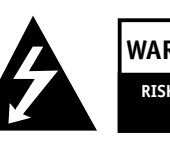

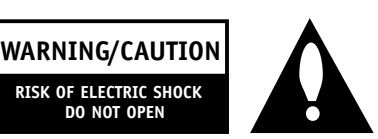

### **WARNING/CAUTION**:

TO REDUCE THE RISK OF ELECTRIC SHOCK DO NOT REMOVE COVER (OR BACK). NO USER SERVICEABLE PARTS INSIDE. REFER TO QUALIFIED SERVICE PERSONNEL.

 **DO NOT OPEN**

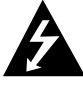

The lightning flash with arrowhead symbol, within an equilateral triangle, is intended to alert the user to the presence of uninsulated "dangerous voltage" within the product's enclosure that may be of sufficient magnitude to constitute a risk of electric shock to persons.

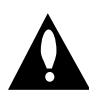

The exclamation point within an equilateral triangle is intended to alert the user to the presence of important operating and maintenance (servicing) instructions in the literature accompanying the appliance.

### **WARNING/CAUTION**:

TO PREVENT FIRE OR SHOCK HAZARDS, DO NOT EXPOSE THIS PRODUCT TO RAIN OR MOISTURE.

### **FCC NOTICE**

**• A Class B digital device**

This equipment has been tested and found to comply with the limits for a Class B digital device, pursuant to Part 15 of the FCC Rules. These limits are designed to provide reasonable protection against harmful interference in a residential installation. This equipment generates, uses and can radiate radio frequency energy and, if not installed and used in accordance with the instructions, may cause harmful interference to radio communications. However, there is no guarantee that interference will not occur in a particular installation. If this equipment does cause harmful interference to radio or television reception, which can be determined by turning the equipment off and on, the user is encouraged to try to correct the interference by one or more of the following measures:

- Reorient or relocate the receiving antenna.
- Increase the separation between the equipment and receiver.
- Connect the equipment into an outlet on a circuit different from that to which the receiver is connected.
- Consult the dealer or an experienced radio/TV technician for help.
- **Any changes or modifications not expressly approved by the party responsible for compliance could void the user's authority to operate the equipment.**

#### **CAUTION:**

Do not attempt to modify this product in any way without written authorization from LG Electronics. Unauthorized modification could void the user's authority to operate this product.

#### **COMPLIANCE:**

The responsible party for this product's compliance is: LG Electronics U.S.A., Inc 1000 Sylvan Avenue, Englewood Cliffs, NJ 07632 1-201-816-2000 http://www.lgusa.com

#### **WARNING/CAUTION**

TO REDUCE THE RISK OF FIRE AND ELECTRIC SHOCK, DO NOT EXPOSE THIS PRODUCT TO RAIN OR MOISTURE.

# **Safety Instructions Safety Instructions**

#### **Important safeguards for you and your new product**

Your product has been manufactured and tested with your safety in mind. However, improper use can result in potential electrical shock or fire hazards. To avoid defeating the safeguards that have been built into your new product, please read and observe the following safety points when installing and using your new product, and save them for future reference.

Observing the simple precautions discussed in this booklet can help you get many years of enjoyment and safe operation that are built into your new product.

This product complies with all applicable U.S. Federal safety requirements, and those of the Canadian Standards Association.

**1. Read these instructions.**

- **2. Keep these instructions.**
- **3. Heed all warnings.**
- **4. Follow all instructions.**
- **5. Do not use this apparatus near water.**
- **6. Clean only with dry cloth.**

**7. Do not block any ventilation openings. Install in accordance with the manufacturer's instructions.**

**8. Do not install near any heat sources such as radiators, heat registers, stoves, or other apparatus (including amplifiers)that produce heat.**

**9. Do not defeat the safety purpose of the polarized or grounding-type plug. A polarized plug has two blades with one wider than the other. A grounding type plug has two blades and a third grounding prong, The wide blade or the third prong are provided for your safety. If the provided plug does not fit into your outlet, consult an electrician for replacement of the obsolete outlet.**

**10. Protect the power cord from being walked on or pinched particularly at plugs, convenience receptacles, and the point where they exit from the apparatus.**

## **Safety Instructions continued Safety Instructions continued**

**11. Only use attachments/accessories specified by the manufacturer.**

**12. Use only with the cart, stand, tripod, bracket, or table specified by the manufacturer, or sold with the apparatus. When a cart is used, use caution when moving the cart/apparatus combination to avoid injury from tip-over.**

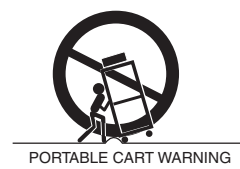

**13. Unplug this apparatus during lightning storms or when unused for long periods of time.**

**14. Refer all servicing to qualified service personnel. Servicing is required when the apparatus has been damaged in any way, such as power-supply cord or plug is damaged, liquid has been spilled or objects have fallen into the apparatus, the apparatus has exposed to rain or moisture, does not operate normally, or has been dropped.**

**15. Outdoor Use Marking :**

**WARNING - To Reduce The Risk Of Fire Or Electric Shock, Do Not Expose This Appliance To Rain Or Moisture.**

**16. Wet Location Marking :**

**Apparatus shall not be exposed to dripping or splashing and no objects filled with liquids, such as vases, shall be placed on the apparatus.**

# **Contents Contents**

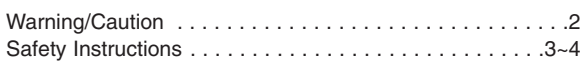

#### **Introduction**

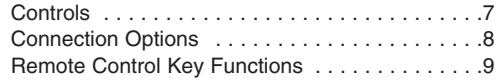

#### **Installation**

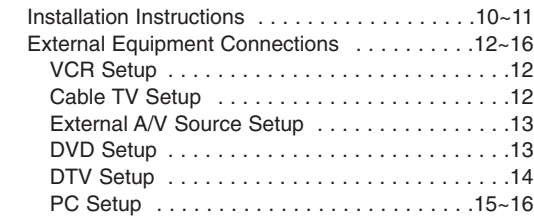

#### **Operation**

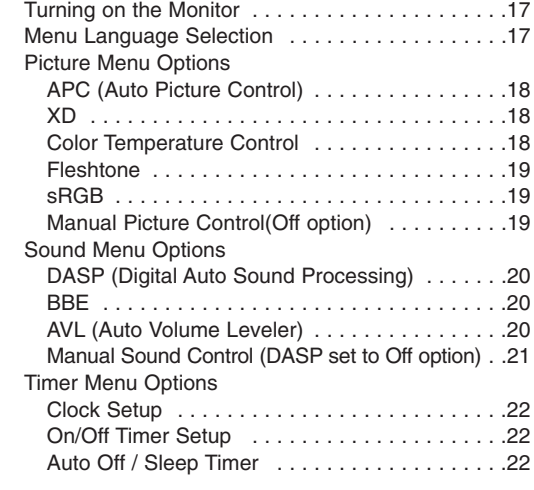

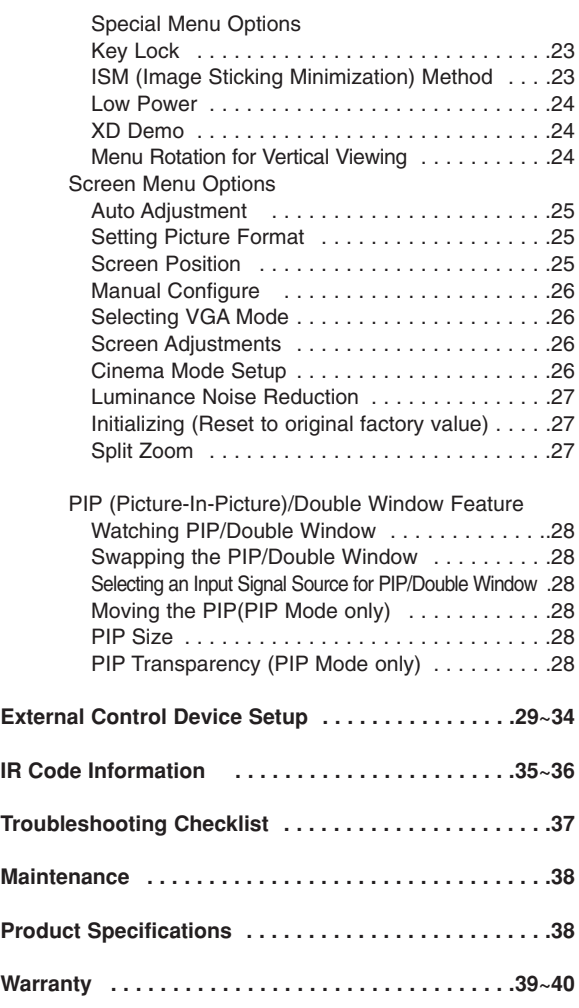

After reading this manual, keep it handy for future reference.

# **Introduction Introduction**

#### **What is a Plasma Display Panel (PDP)?**

If voltage is applied to gas within glass panels, ultraviolet rays are produced and fused with a fluorescent substance. At that instant, light is emitted. A Plasma Display is a next generation flat Display using this phenomenon.

#### **160° - Wide angle range of vision**

Your flat panel plasma screen offers an exceptionally broad viewing angle -- over 160 degrees. This means that the display is clear and visible to viewers who can see the screen anywhere in the room.

#### **Wide Screen**

The screen of the Plasma Display is wide so that your viewing experience is as if you are in a theater.

#### **Multimedia**

Connect your plasma display to a PC and you can use it for conferencing, games, and internet browsing. The Picture-in-Picture feature allows you to view your PC and video images simultaneously.

#### **Versatile**

The light weight and thin size makes it easy to install your plasma display in a variety of locations where conventional TVs would not fit.

#### **The PDP Manufacturing Process: Why minute colored dots may be present on the PDP screen**

The PDP (Plasma Display Panel) which is the display device of this product is composed of 0.9 to 2.2 million cells. A few cell defects will normally occur in the PDP manufacturing process. Several minute colored dots visible on the screen should be acceptable. This also occurs in other PDP manufacturers' products and the tiny dots appearing does not mean that this PDP is defective. Thus a few cell defects are not sufficient cause for the PDP to be exchanged or returned. Our production technology is designed to minimize cell defects during the manufacture and operation of this product.

#### **Cooling Fan Noise**

In the same way that a fan is used in a PC computer to keep the CPU (Central Processing Unit) cool, the PDP is equipped with cooling fans to cool the Monitor and improve its reliability. Therefore, a certain level of noise could occur while the fans are operating and cooling the PDP.

The fan noise doesn't have any negative effect on the PDP's efficiency or reliability. The noise from these fans is normal during the operation of this product. We hope you understand that a certain level of noise from the cooling fans is acceptable and is not sufficient cause for the PDP to be exchanged or returned.

## **Controls Controls**

#### **Front Panel Controls**

- This is a simplified representation of a typical front panel.

The Front Panel Controls shown here may be somewhat different from your monitor.

#### **MU-42/50PM10/11 series**

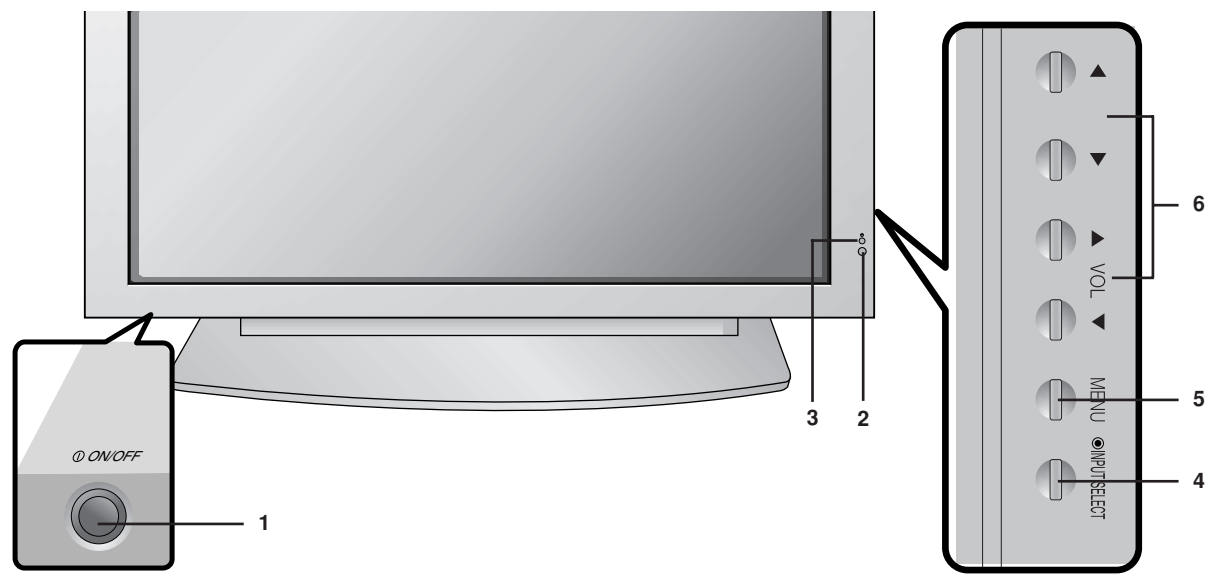

#### **MU-42/50PM20 series**

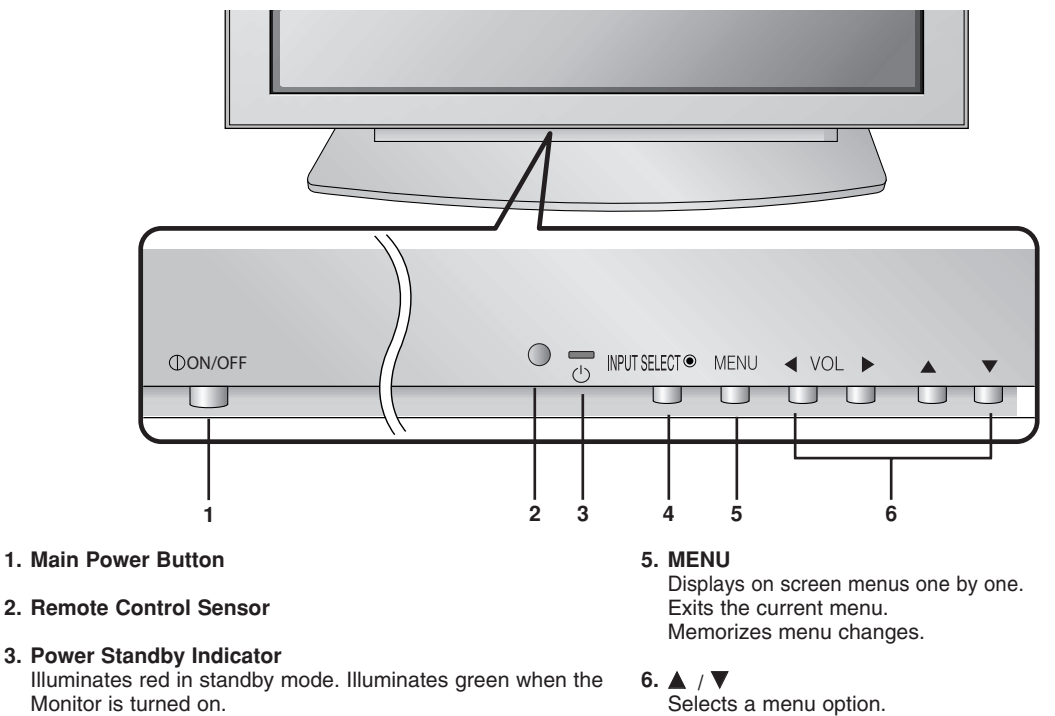

**4. INPUT SELECT Button**

Selects a menu option. F **/** G **(Volume Up/Down)** Increases/decreases sound level. Adjusts menu settings.

*Owner's Manual 7*

## **Connection Options Connection Options**

- Connection panels shown may be somewhat different from your monitor.

#### **Back Connection Panel**

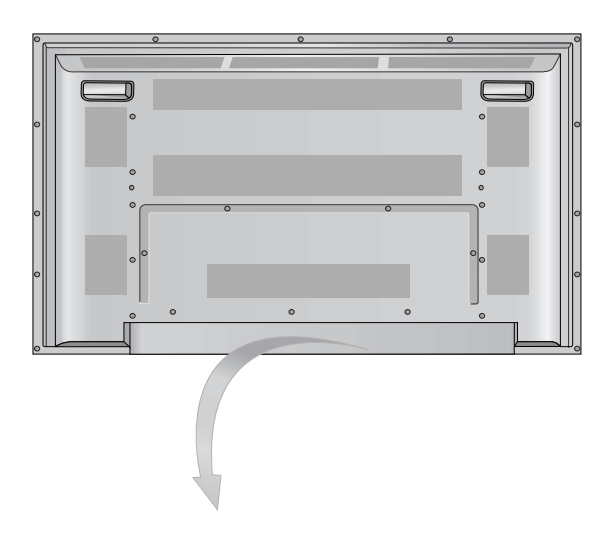

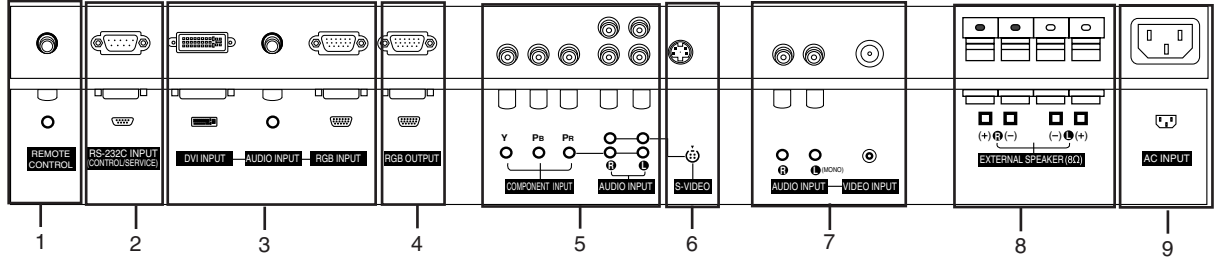

#### **1. REMOTE CONTROL**

Connect your wired remote control to the remote control port on the Monitor.

- **2. RS-232C INPUT (CONTROL/SERVICE) PORT** Connect to the RS-232C port on a PC.
- **3. DVI (Digital Visual Interface) INPUT/ AUDIO INPUT/ RGB INPUT JACKS** Connect the monitor output connector from a PC to the appropriate input port.
- **4. RGB OUTPUT PORT** You can watch the RGB signal on another monitor, connect RGB OUTPUT to another monitor's PC input port.
- **5. COMPONENT INPUT/AUDIO INPUT JACKS** Connect a component video/audio device to these jacks.

#### **6. S-VIDEO INPUT SOCKETS**

Connect S-Video out from an S-VIDEO device to the S-VIDEO input.

**NOTE:** AUDIO INPUT of S-VIDEO is worked by L(mono).

- **7. VIDEO / AUDIO (L/MONO) INPUT SOCKETS** Connect audio/video output from an external device to these jacks.
- **8. EXTERNAL SPEAKER (8 ohm output)**

Connect to optional external speaker(s). \* For further information, refer to 'Speaker & Speaker Stand' manual.

#### **9. POWER CORD SOCKET**

This Monitor operates on an AC power. The voltage is indicated on the Specifications page. Never attempt to operate the Monitor on DC power.

## **Remote Control Key Functions Remote Control Key Functions**

- When using the remote control, aim it at the remote control sensor on the monitor.

- Under certain conditions such as if the remote IR signal is interrupted, the remote control may not function. Press the key again as necessary.

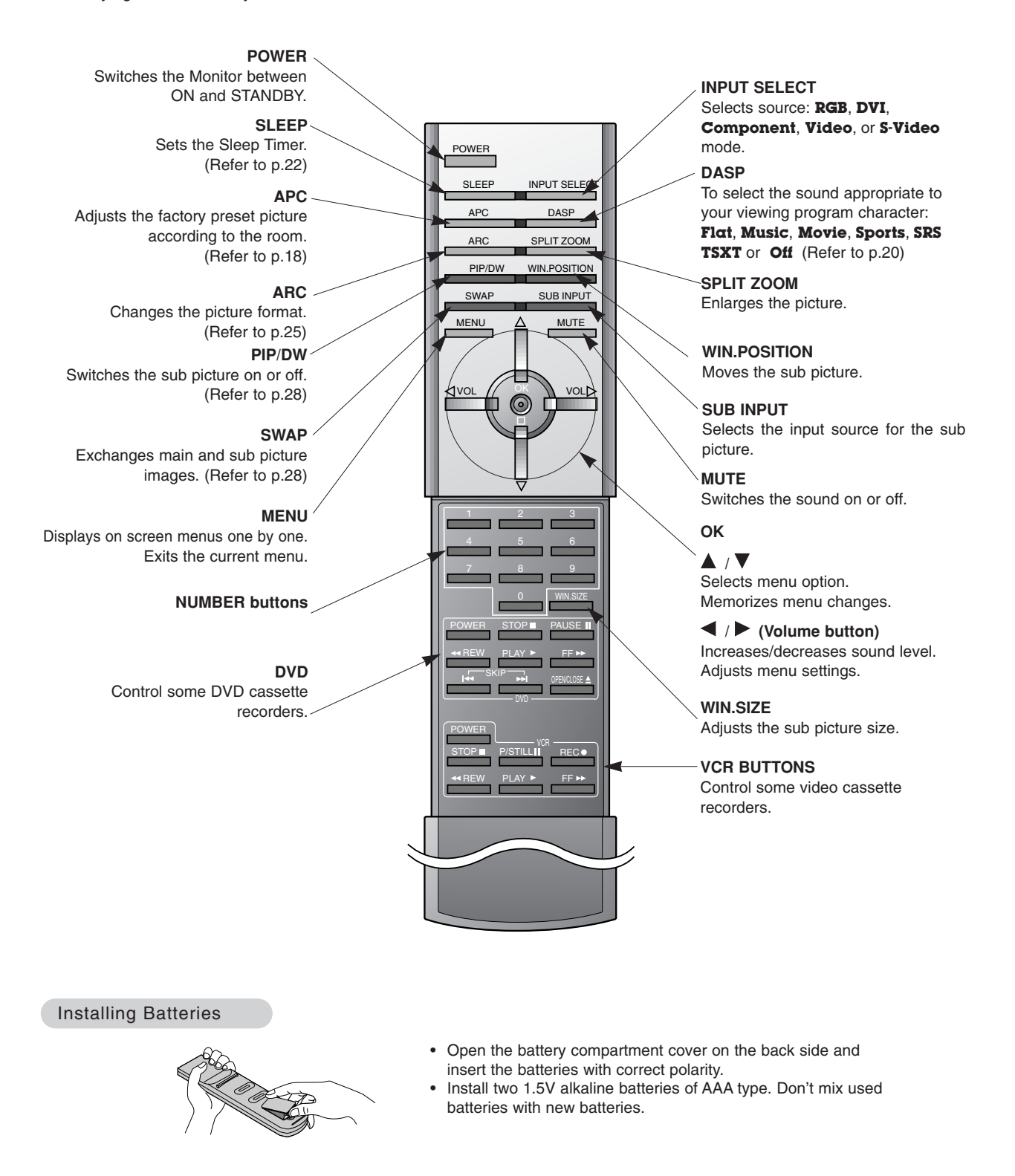

# **Installation Installation**

Ensure that the following accessories are included with your plasma display. If an accessory is missing, please contact the dealer where you purchased the product.

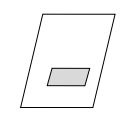

Owner's Manual

 $1.5<sub>Y</sub>$ **1.5V**

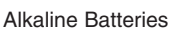

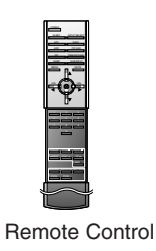

Power Cord

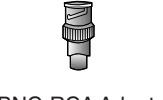

BNC-RCA Adapter

# **Installation Instructions**

- The Monitor can be installed in various ways such as on a wall, or on a desktop etc.
- The plasma display is designed to be mounted horizontally or vertically. The speakers shown are optional.

#### **GROUNDING**

Ensure that you connect the grounding / earth wire to prevent possible electric shock. If grounding methods are not possible, have a qualified electrician install a separate circuit breaker. Do not try to ground the unit by connecting it to telephone wires, lightening rods, or gas pipes.

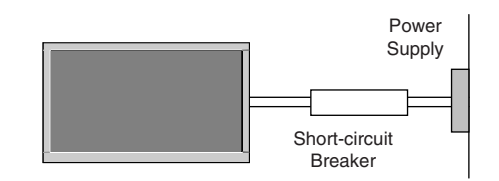

### **Installation Instructions continued Installation Instructions continued**

#### Wall Mount Installation

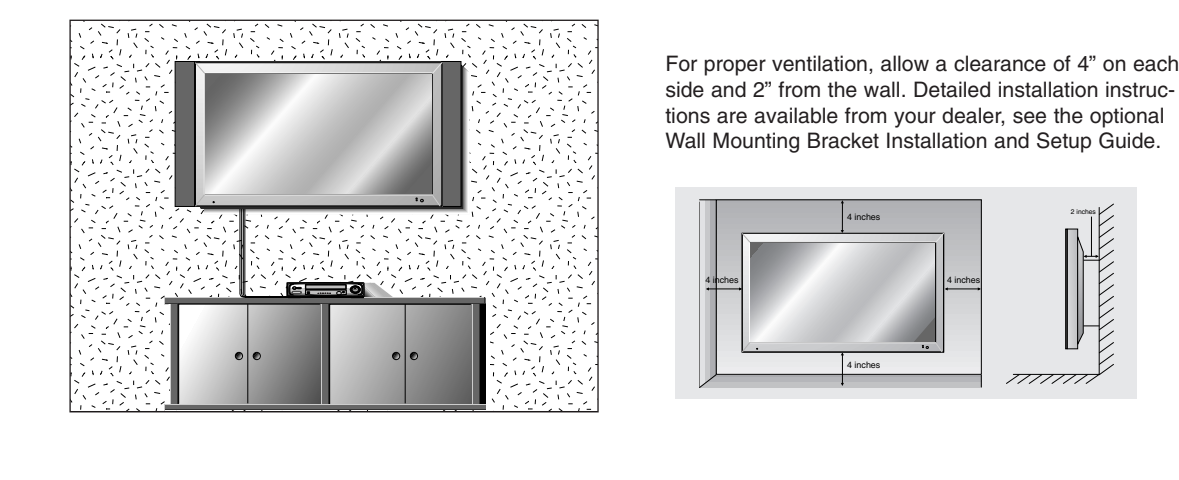

side and 2" from the wall. Detailed installation instructions are available from your dealer, see the optional Wall Mounting Bracket Installation and Setup Guide.

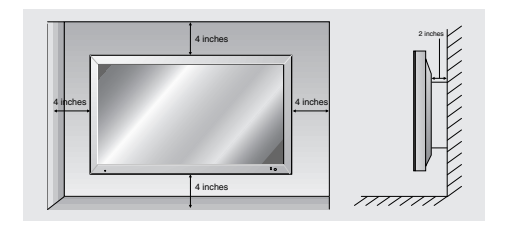

#### Desktop Pedestal Installation

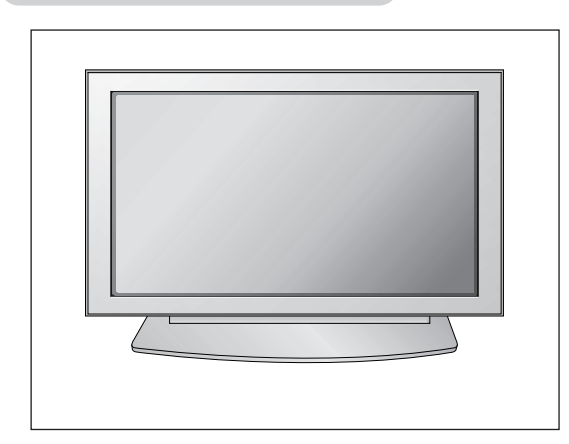

For proper ventilation, allow a clearance of 4" on each side and the top, 2.36" on the bottom, and 2" from the wall. Detailed installation instructions are included in the optional Desktop Stand Installation and Setup Guide available from your dealer.

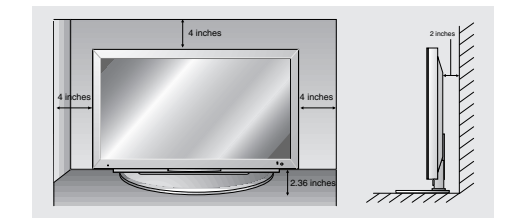

## **External Equipment Connections External Equipment Connections**

**NOTE: All cables shown are not included with the Monitor**

#### VCR Setup

- To avoid picture noise (interference), leave an adequate distance between the VCR and monitor.
- Use the ISM Method (on the Option menu) feature to avoid having a fixed image remain on the screen for a long period of time. Typically a frozen still picture from a VCR. If the 4:3 picture format is used; the fixed images on the sides of the screen may remain visible on the screen.

#### **Connection Option**

- 1. Connect the provided BNC-RCA adapter to the monitor's VIDEO INPUT.
- 2. Connect the audio and video cables from the VCR's output jacks to the monitor input jacks, as shown in the figure. When connecting the monitor to VCR, match the jack colors (Video = yellow, Audio Left =

white, and Audio Right =  $red$ ). If you connect an S-VIDEO output from VCR to the S-VIDEO input, the picture quality is improved; compared to connecting a regular VCR to the Video input.

- 3. Insert a video tape into the VCR and press PLAY on the VCR. (Refer to the VCR owner's manual.)
- 4. Select the input source with using the **INPUT SELECT** button on the remote control. (If connected to VIDEO INPUT, select **Video** input source)

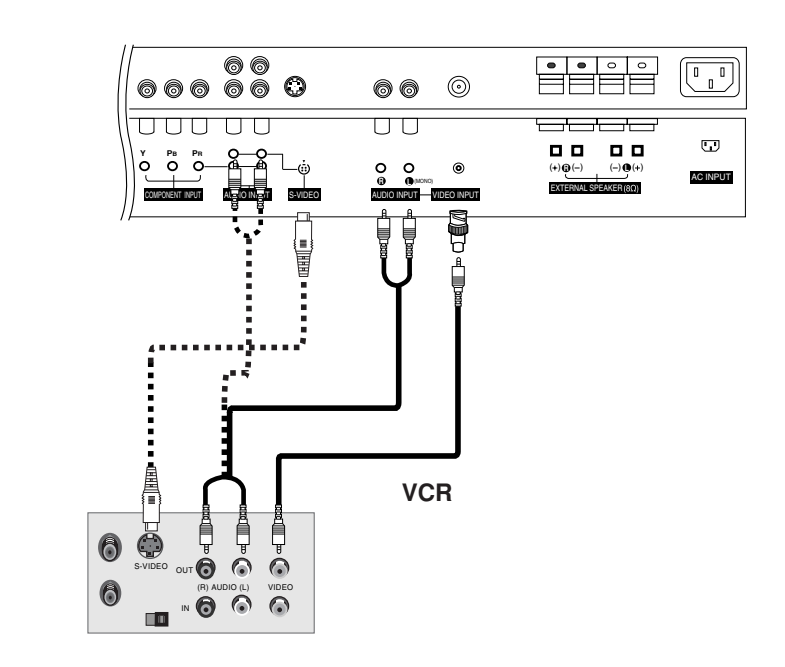

#### Cable TV Setup

- After subscribing to a cable TV service from a local provider and installing a converter, you can watch cable TV programming. The TV cannot display TV programming unless a TV tuner device or cable TV converter box is connected to the TV.
- For further information regarding cable TV service, contact your local cable TV service provider(s).

#### **Connection Option**

- 1. Connect the provided BNC-RCA adapter to the monitor's VIDEO INPUT.
- 2. Connect the audio and video cables from the Cable Box's output jacks to the TV input jacks, as shown in the figure. When connecting the TV to a Cable Box, match the jack colors (Video = vellow, Audio Left = white, and Audio Right = red).
- 3. Select the input source with using the **INPUT SELECT** button on the remote control. (If connected to VIDEO INPUT, select **Video** input source)
- 4. Select your desired channel with the remote control for cable box.

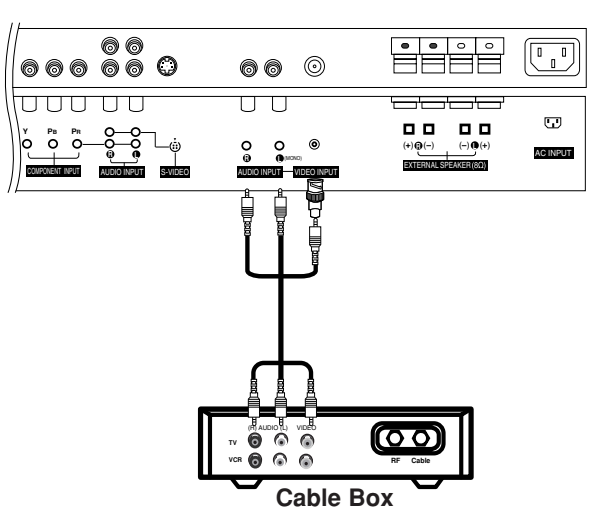

*12 Plasma Monitor*

#### External A/V Source Setup

#### **How to connect**

- 1. Connect the provided BNC-RCA adapter to the monitor's VIDEO INPUT.
- 2. Connect the audio and video cables from the external equipment's output jacks to the monitor input jacks, as shown in the figure.

When connecting the monitor to external equipment, match the jack colors (Video = yellow, Audio Left = white, and Audio  $Right = red$ ).

#### **How to use**

- 1. Select the input source with using the **INPUT SELECT** button on the remote control. (If connected to VIDEO INPUT, select **Video** input source).
- 2. Operate the corresponding external equipment. Refer to external equipment operating guide.

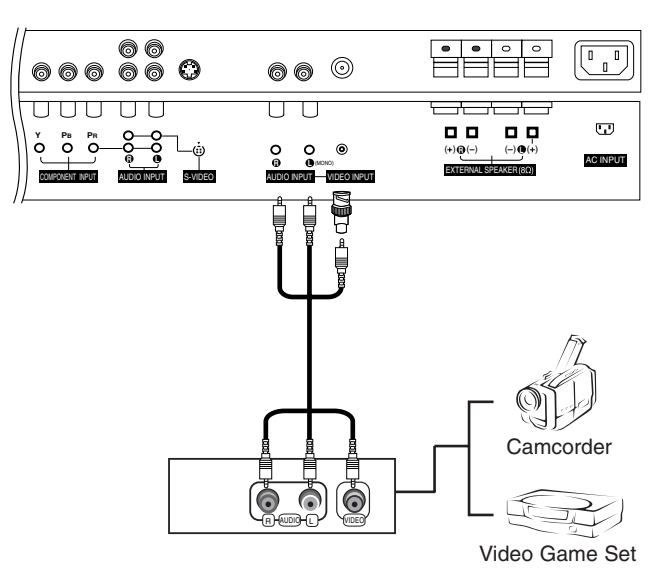

#### DVD Setup

#### **How to connect**

- 1. Connect the DVD video outputs (Y, PB, PR) to the COM-PONENT (Y, PB, PR) INPUT jacks on the Monitor and connect the DVD audio outputs to the AUDIO INPUT jacks on the monitor, as shown in the figure.
- 2. If your DVD only has an S-Video output jack, connect this to the S-VIDEO input on the monitor and connect the DVD audio outputs to the AUDIO INPUT jacks on the monitor, as shown in the figure.

#### **How to use**

- 1. Turn on the DVD player, insert a DVD.
- 2. Use the **INPUT SELECT** button on the remote control to select **Component**. (If connected to S-VIDEO, select the **S-Video** external input source.)
- 3. Refer to the DVD player's manual for operating instructions.

#### • **Component Input ports**

To get better picture quality, connect a DVD player to the component input ports as shown below.

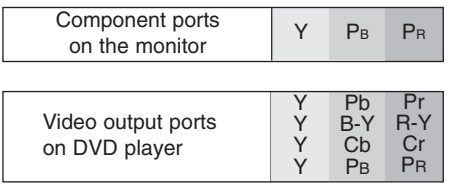

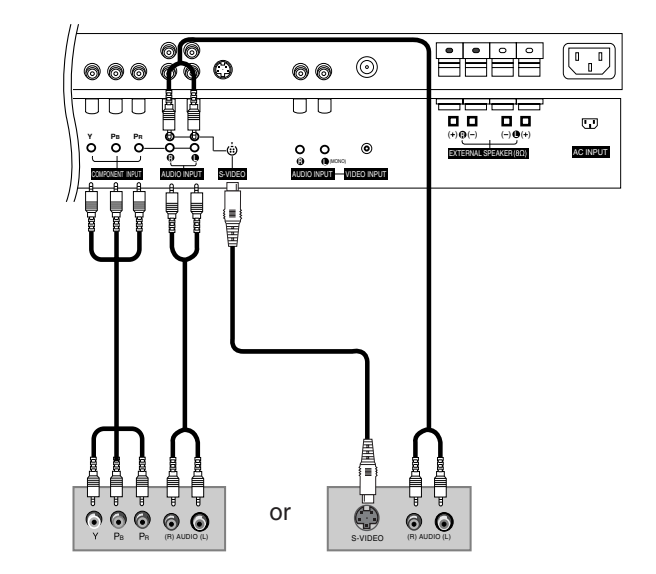

**DVD**

#### DTV Setup

- To watch digitally broadcast programs, purchase and connect a digital set-top box.

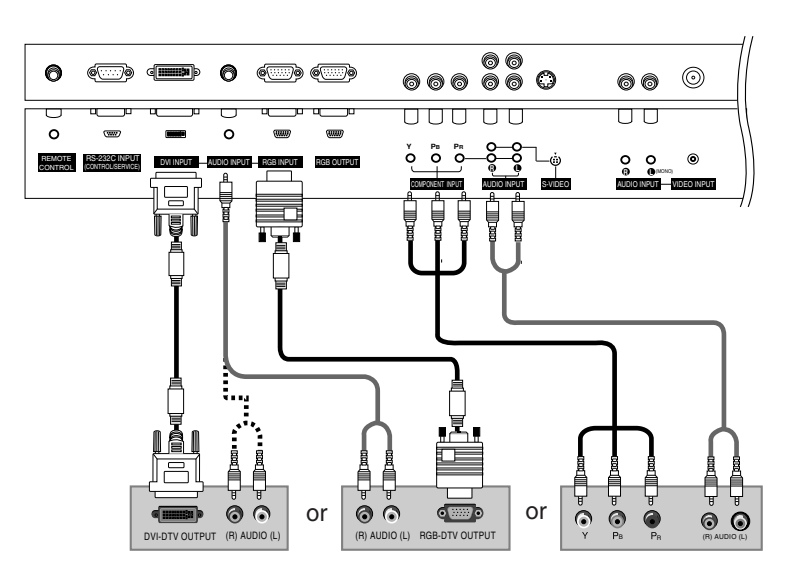

**Digital Set-top Box**

#### **How to connect**

Use the monitor's COMPONENT (Y, PB, PR) INPUT, RGB or DVI jack for video connections, depending on your set-top box connector. Then, make the corresponding audio connections.

#### **How to use**

- 1. Turn on the digital set-top box. (Refer to the owner's manual for the digital set-top box.)
- 2. Use **INPUT SELECT** on the remote control to select **Component** , **RGB**, or **DVI** source.

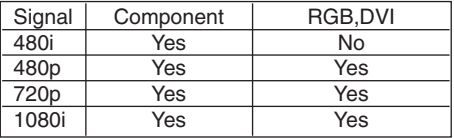

#### PC Setup

#### **How to connect**

- 1. To get the best picture quality, adjust the PC graphics card to 640x 480, 60Hz.
- 2. Use the Monitor's RGB INPUT or DVI (Digital Visual Interface) INPUT port for video connections, depending on your PC connector.
	- If the graphic card on the PC does not output analog and digital RGB simultaneously, connect only one of either RGB INPUT or DVI INPUT to display the PC on the monitor.
	- If the graphic card on the PC does output analog and digital RGB simultaneously, set the Monitor to either RGB or DVI; (the other mode is set to Plug and Play automatically by the monitor.)
- 3. Then, make the corresponding audio connection. If using a sound card, adjust the PC sound as required.

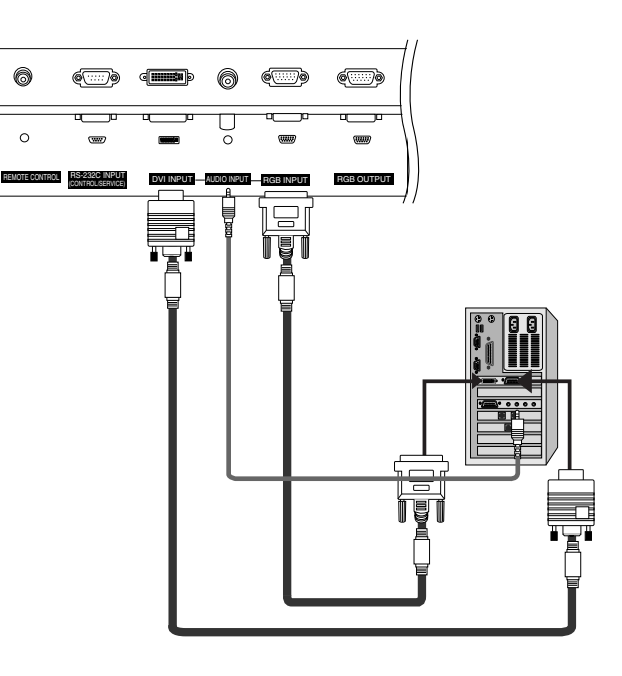

#### **How to use**

- 1. Turn on the PC and the Monitor .
- 2. Turn on the display by pressing the POWER button on the monitor's remote control.
- 3. Use **INPUT SELECT** on the remote control to select **RGB**, or **DVI** source.
- 4. Check the image on your monitor. There may be noise associated with the resolution, vertical pattern, contrast or brightness in PC mode. If noise is present, change the PC mode to another resolution, change the refresh rate to another rate or adjust the brightness and contrast on the menu until the picture is clear. If the refresh rate of the PC graphic card can not be changed, change the PC graphic card or consult the manufacturer of the PC graphic card.

#### **NOTES:** • Use a DVI cable.

- Avoid keeping a fixed image on the monitor's screen for a long period of time. The fixed image may become permanently imprinted on the screen. Use the Orbiter screen saver when possible.
- The synchronization input form for Horizontal and Vertical frequencies is separate.

### **Monitor Display Specifications**

### • **RGB Input (PC )**

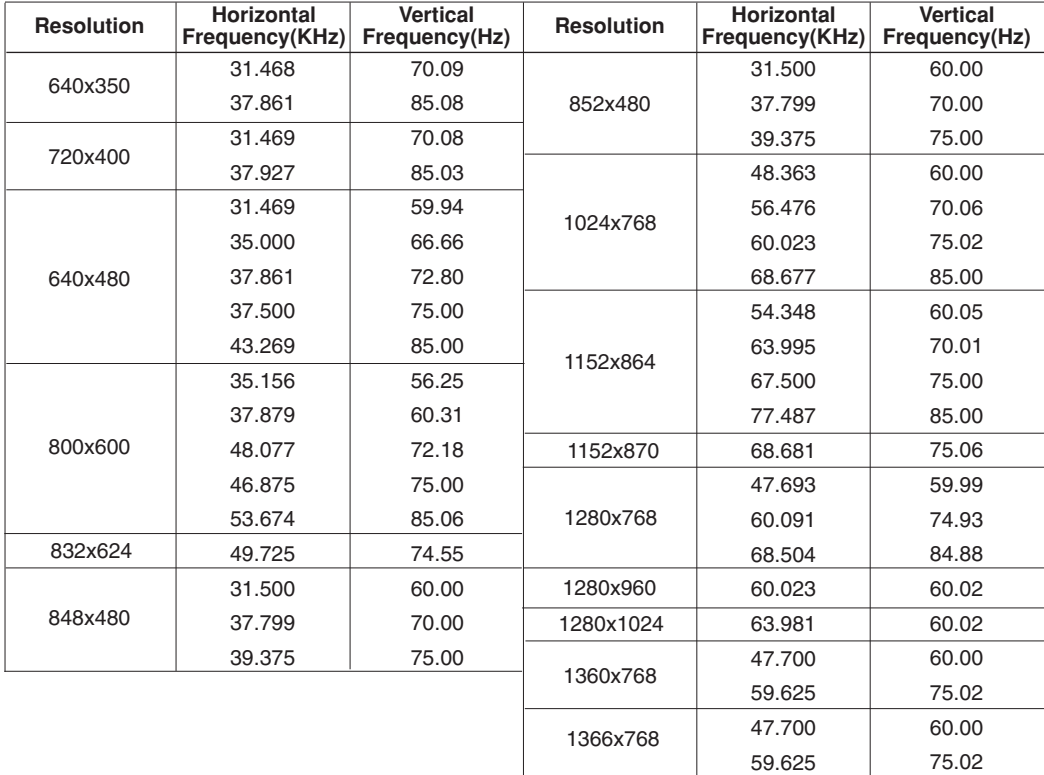

### • **DVI Input PC (DVI-D )**

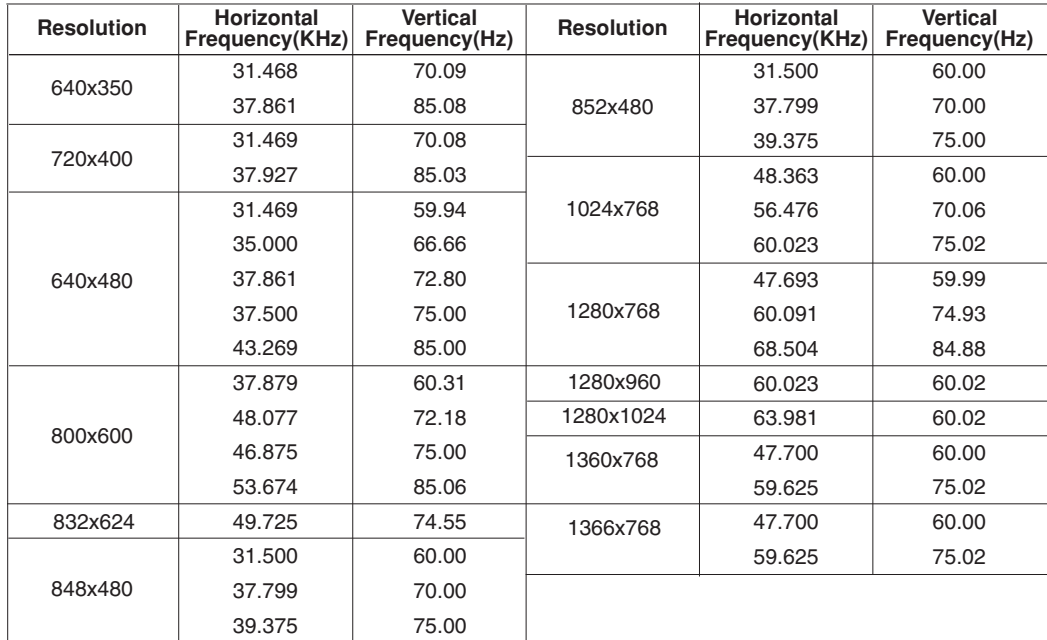

# **Operation Operation**

# **Turning on the Monitor urning on the Monitor**

#### **Turning on the Monitor just after installation**

- 1. Connect power cord correctly.
- 2. Press the  $\mathbb O$  **ON/OFF** button on the Monitor. At this moment, the Monitor is switched to standby mode. Press the **INPUT SELECT** button on the Monitor or press the **POWER**, **INPUT SELECT** button on the remote control and then the Monitor will switch on.

**Turning on the Monitor (power cord is still connected)**

- 1. If the Monitor was turned off with the  $\mathbb O$  ON/OFF button on the Monitor
- Press the **ON/OFF** button on the Monitor to turn the Monitor on.
- **2. If the Monitor was turned off with the remote control and then the ON/OFF button on the Monitor**
- Press the **ON/OFF** button on the Monitor and then press the **INPUT SELECT** button on the Monitor or press the **POWER**, **INPUT SELECT** button on the remote control to turn the Monitor on.

## **Menu Language Selection Menu Language Selection**

- **-** The menus can be shown on the screen in the selected language. First select your language.
- 1. Press the **MENU** button and then use ▲ / ▼ button to select the **SPECIAL** menu.
- 2. Press the ► button and then use ▲ / ▼ button to select Language.
- 3. Press the  $\blacktriangleright$  button and then use  $\blacktriangle$  /  $\nabla$  button to select your desired language. From this point on, the on-screen menus will be shown in the language of your choice.
- 4. Press the **OK** button to save.

## **Picture Menu Options Picture Menu Options**

#### APC (Auto Picture Control)

- APC adjusts the Monitor to the best picture appearance.<br>- If adjusting picture options (contrast prightness color s)
- If adjusting picture options (contrast, brightness, color, sharpness, or tint) manually, APC automatically changes to **Off**.
- 1. Press the **APC** button repeatedly to select the picture appearance setup option as shown below.

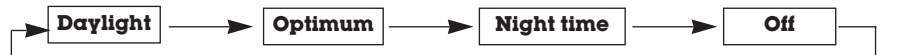

- You can also adjust **APC** in the **PICTURE** menu.
- **Daylight**, **Optimum** and **Night time** settings are preset for good picture quality at the factory and cannot be changed.

#### XD

- XD is LG Electronic's unique picture improving technology to display a real HD source through an advanced digital signal processing algorithm.
- When selecting APC options (Daylight, Optimum and Night time), XD is automatically change to On.
- 1. Press the **MENU** button and then use  $\blacktriangle$  /  $\nabla$  button to select the **PICTURE** menu.
- 2. Press the  $\blacktriangleright$  button and then use  $\blacktriangle$  /  $\blacktriangledown$  button to select **XD**.
- 3. Press the  $\blacktriangleright$  button and then use  $\blacktriangle$  / $\blacktriangledown$  button to set **On** or **Off**.
- 4. Press the **OK** button to save.

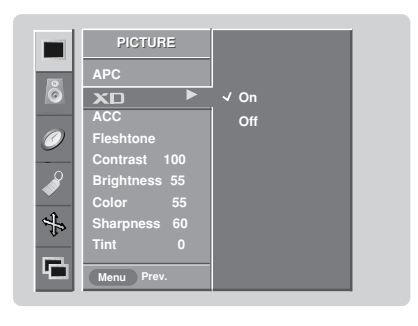

Color Temperature Control

#### **Auto Color Temperature Control**

- To initialize values (reset to default settings), select the **Normal** option.
- 1. Press the **MENU** button and then use  $\blacktriangle$  /  $\Psi$  button to select the **PICTURE** menu.
- 2. Press the  $\blacktriangleright$  button and then use  $\blacktriangle$  /  $\nabla$  button to select **ACC**.
- 3. Press the  $\blacktriangleright$  button and then use  $\blacktriangle$  **/**  $\nabla$  button to select either: **Cool** (Preset), **Normal** (Default), or **Warm** (Preset).
- 4. Press the **OK** button to save.

#### **Manual Color Temperature Control (ACC set to Off option)**

- You can adjust red, green, or blue to any color temperature you prefer.
- 1. Press the **MENU** button and then use  $\triangle$  /  $\nabla$  button to select the **PICTURE** menu.
- 2. Press the  $\blacktriangleright$  button and then use  $\blacktriangle$  /  $\nabla$  button to select **ACC**.
- 3. Press the  $\blacktriangleright$  button and then use  $\blacktriangle$  /  $\blacktriangledown$  button to select **Off**.
- 4. Press the  $\blacktriangleright$  button and then use  $\blacktriangle$  /  $\blacktriangledown$  button to select **Red**, **Green** or **Blue**.
- 5. Use the  $\blacktriangleleft$  /  $\blacktriangleright$  button to make appropriate adjustments.
	- The adjustment range of **Red**, **Green**, and **Blue** is -30 ~ +30.
- 6. Press the **OK** button to save.

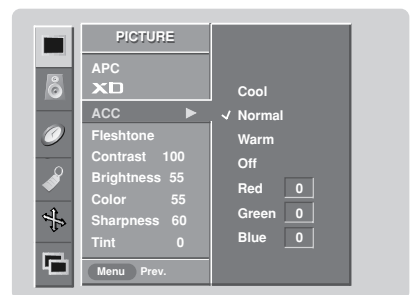

#### Fleshtone ( RGB-DTV, and DVI-DTV Mode only)

- Use Fleshtone to select the desired skin color option.
- 1. Press the **MENU** button and then use  $\triangle$  /  $\Psi$  button to select the **PICTURE** menu.
- 2. Press the ► button and then use ▲ / ▼ button to select Fleshtone.
- 3. Press the  $\blacktriangleright$  button and then use  $\blacktriangleleft$  /  $\blacktriangleright$  button to make appropriate adjustments.
- The adjustment range is 0  $\sim$  3.
- 4. Press the **OK** button to save.

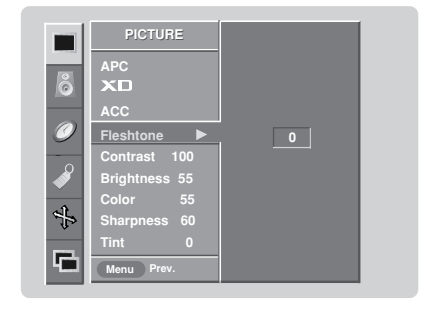

#### sRGB (only RGB-PC, DVI-PC Modes)

- If the Monitor is connected to external equipment using sRGB, set sRGB to On to adjust for the color difference.
- 1. Press the **MENU** button and then use  $\blacktriangle$  /  $\nabla$  button to select the **PICTURE** menu.
- 2. Press the  $\blacktriangleright$  button and then use  $\blacktriangle$  /  $\nabla$  button to select **sRGB**.
- 3. Press the  $\blacktriangleright$  button and then use  $\blacktriangle$  /  $\blacktriangledown$  button to select **On** or **Off**.
- 4. Press the **OK** button to save.

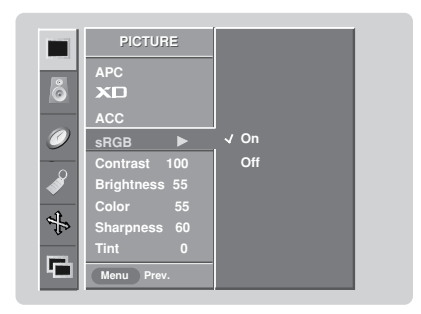

#### Manual Picture Control (APC set to Off option)

- You can adjust picture contrast, brightness, color, sharpness, and tint options to the levels you prefer.
- 1. Press the **MENU** button and then use  $\blacktriangle$  /  $\blacktriangledown$  button to select the **PICTURE** menu.
- 2. Press the  $\blacktriangleright$  button and then use  $\blacktriangle$  /  $\blacktriangledown$  button to select the desired picture option (**Contrast**, **Brightness**, **Color**, **Sharpness**, **Tint**).
- 3. Press the  $\blacktriangleright$  button and then use  $\blacktriangleleft$  /  $\blacktriangleright$  button to make appropriate adjustments.
- 4. Press the **OK** button to save.

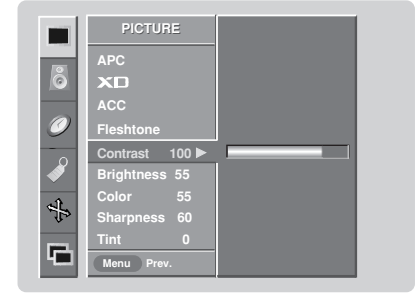

### **Sound Menu Options Sound Menu Options**

#### DASP (Digital Auto Sound Processing)

- This function lets you enjoy the best sound without any special adjustment because the Monitor has the appro-
- priate sound options based on the program content.
- If you adjust sound options (Treble and Bass) manually, DASP automatically changes to **Off**.
- 1. Press the **DASP** button repeatedly to select the appropriate sound setup as shown below.

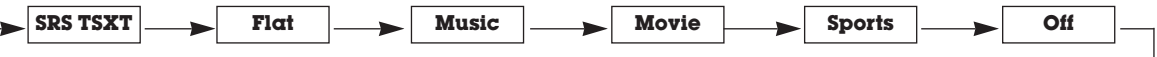

- You can also adjust **DASP** in the **SOUND** menu.
- **SRS TSXT**, **Flat**, **Music**, **Movie**, and **Sports** are preset for good sound quality at the factory and cannot be changed.
- **SRS(0)** is a trademark of SRS Labs, Inc.
- TruSurround XT technology is incorporated under license from SRS Labs, Inc.

#### BBE

- BBE High Definition Sound restores clarity and presence for better speech intelligibility and music realism.
- 1. Press the MENU button and then use **A** / ▼ button to select the **SOUND** menu.
- 2. Press the  $\blacktriangleright$  button and then use  $\blacktriangle$  /  $\blacktriangledown$  button to select **BBE**.
- 3. Press the  $\blacktriangleright$  button and then use  $\blacktriangle$  /  $\nabla$  button to select **On** or **Off**.
- 4. Press the **OK** button to save.
- **BBE**. Manufactured under license from BBE Sound, Inc.
- Treble, Bass or BBE aren't suitable for **SRS TSXT** mode.

#### AVL (Auto Volume Leveler)

- AVL maintains an equal sound level; even if you change channels.
- 1. Press the MENU button and then use **A / ▼** button to select the **SOUND** menu.
- 2. Press the ► button and then use ▲ / ▼ button to select **AVL**.
- 3. Press the  $\blacktriangleright$  button and then use  $\blacktriangle$  /  $\blacktriangledown$  button to select **On** or **Off**.
- 4. Press the **OK** button to save.

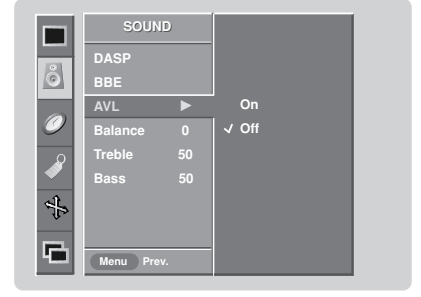

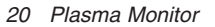

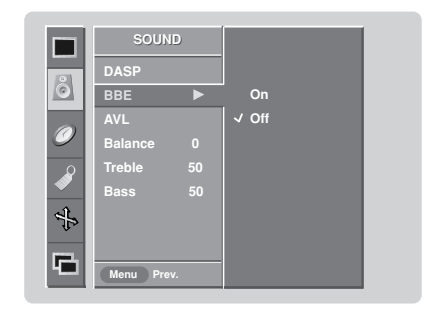

#### Manual Sound Control (DASP set to Off option)

- You can adjust sound options Balance, Treble, and Bass to the levels you prefer.
- 1. Press the **MENU** button and then use  $\blacktriangle$  /  $\blacktriangledown$  button to select the **SOUND** menu.
- 2. Press the  $\blacktriangleright$  button and then use  $\blacktriangle$  /  $\blacktriangledown$  button to select the desired sound option (**Balance**, **Treble**, **Bass**).
- 3. Press the  $\blacktriangleright$  button and then use  $\blacktriangleleft$  / $\blacktriangleright$  button to make appropriate adjustments.
- 4. Press the **OK** button to save.

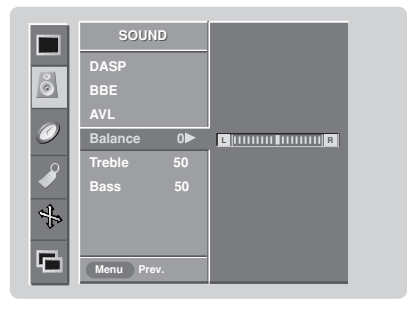

## **Timer Menu Options imer Menu Options**

#### Clock Setup

- If current time setting is wrong, reset the clock manually.
- 1. Press the **MENU** button and then use  $\blacktriangle$  /  $\nabla$  button to select the **TIMER** menu.
- 2. Press the ► button and then use ▲ **/ ▼** button to select **Clock**.
- 3. Press the  $\blacktriangleright$  button and then use  $\blacktriangle$  /  $\blacktriangledown$  button to set the hour.
- 4. Press the  $\blacktriangleright$  button and then use  $\blacktriangle$  /  $\nabla$  button to set the minutes.
- 5. Press the **OK** button to save.

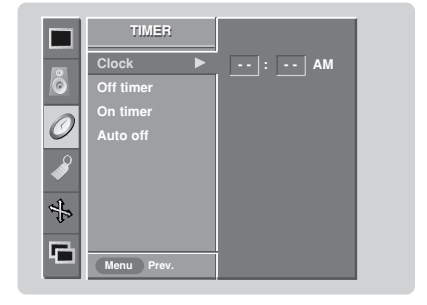

#### On/Off Timer Setup

- Timer function operates only if current time has been set.
- Off-Timer function overrides On-Timer function if they are set both set to the same time.
- The Monitor must be in standby mode for the On-Timer to work.
- 1. Press the **MENU** button and then use  $\triangle$  /  $\nabla$  button to select the **TIMER** menu.
- 2. Press the  $\blacktriangleright$  button and then use  $\blacktriangle$  /  $\nabla$  button to select **Off timer** or **On timer**.
- 3. Press the  $\blacktriangleright$  button and then use  $\blacktriangle$  /  $\blacktriangledown$  button to select **On**. • To cancel **On**/**Off timer** function, select **Off**.
- 4. Press the  $\blacktriangleright$  button and then use  $\blacktriangle$  /  $\blacktriangledown$  button to set the hour.
- 5. Press the  $\blacktriangleright$  button and then use  $\blacktriangle$  /  $\nabla$  button to set the minutes.
- 6. **For only On timer function**
- Press the  $\blacktriangleright$  button and then use  $\blacktriangle$  /  $\blacktriangledown$  button to set the volume level at turn-on.
- 7. Press the **OK** button to save.

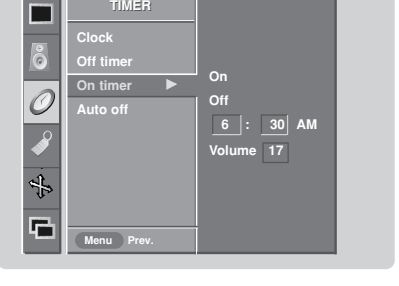

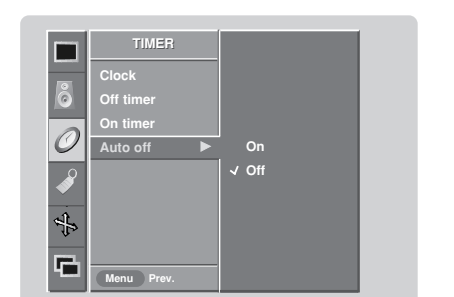

# **Auto Off**

- 1. Press the MENU button and then use  $\blacktriangle$  /  $\nabla$  button to select the **TIMER** menu.
- 2. Press the  $\blacktriangleright$  button and then use  $\blacktriangle$  /  $\nabla$  button to select **Auto off**.
- 3. Press the  $\blacktriangleright$  button and then use  $\blacktriangle$  /  $\nabla$  button to select **On** or **Off**.
- 4. Press the **OK** button to save.

#### Sleep Timer

- The Sleep Timer turns the monitor off at the preset time. Note that this setting is cleared when the monitor is turned off.
- 1. Press the **SLEEP** button repeatedly to select the number of minutes. First the **Off** option appears on the screen, followed by the following sleep timer options: 10, 20, 30, 60, 90, 120, 180, and 240 minutes.
- 2. When the number of minutes you want is displayed on the screen, press the **OK** button. The timer begins to count down from the number of minutes selected.
- 3. To check the remaining minutes before the monitor turns off, press the **SLEEP** button once.
- 4. To cancel the Sleep Timer, press the **SLEEP** button repeatedly to select **Off**.

### **Special Menu Options Special Menu Options**

#### Key Lock

- The Monitor can be set up so that it can only be used with the remote control.
- This feature can be used to prevent unauthorized viewing by locking out the front panel controls.
- This MONITOR is programmed to remember which option it was last set to even if you turn the Monitor off.
- 1. Press the **MENU** button and then use  $\blacktriangle$  /  $\nabla$  button to select the **SPECIAL** menu.
- 2. Press the  $\blacktriangleright$  button and then use  $\blacktriangle$  /  $\nabla$  button to select **Key lock**.
- 3. Press the  $\blacktriangleright$  button and then use  $\blacktriangle$  /  $\nabla$  button to select **On** or **Off**.
- 4. Press the **OK** button to save.
	- With the Key lock On, the display ' **A Key lock**' appears on the screen if any button on the front panel is pressed.

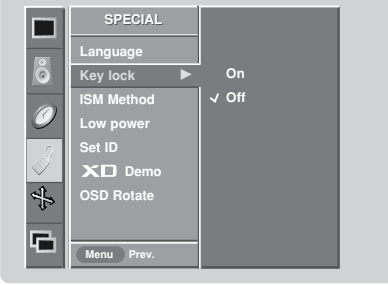

#### ISM (Image Sticking Minimization) Method

- A frozen still picture from a PC/video game displayed on the screen for prolonged periods will result in a ghost image remaining even when you change the image. Avoid allowing a fixed image to remain on the Monitor 's screen for a long period of time.
- 1. Press the **MENU** button and then use  $\triangle$  /  $\nabla$  button to select the **SPECIAL** menu.
- 2. Press the ► button and then use ▲ / ▼ button to select **ISM Method**.
- 3. Press the  $\blacktriangleright$  button and then use  $\blacktriangle$  /  $\blacktriangledown$  button to select either **Normal**, **White wash**, **Orbiter** or **Inversion**.

#### • **Normal**

If image sticking is never a problem, ISM is not necessary - set to Normal. • **White wash**

White Wash removes permanent images from the screen. Note: An excessive permanent image may be impossible to clear entirely with White Wash. To return to normal viewing, press any button.

#### • **Orbiter**

Orbiter may help prevent ghost images. However, it is best not to allow any fixed image to remain on the screen. To avoid a permanent image on the screen, the image will move every 2 minutes: Right  $\rightarrow$  Right  $\rightarrow$  Downside  $\rightarrow$ Downside  $\rightarrow$  Left  $\rightarrow$  Left  $\rightarrow$  Upside  $\rightarrow$  Upside. • **Inversion**

Inversion will automatically invert the Monitor panel color every 30 minutes.

4. Press the **OK** button to save.

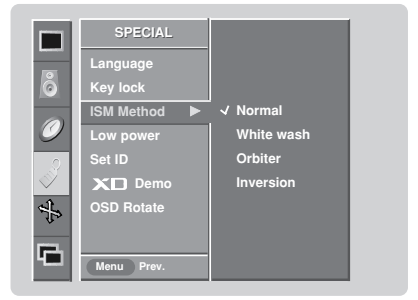

### **Special Menu Options continued Special Menu Options continued**

#### Low Power

- Low power reduces the plasma display power consumption.
- 1. Press the **MENU** button and then use  $\blacktriangle$  /  $\nabla$  button to select the **SPECIAL** menu.
- 2. Press the  $\blacktriangleright$  button and then use  $\blacktriangle$  /  $\blacktriangledown$  button to select **Low power**.
- 3. Press the  $\blacktriangleright$  button and then use  $\blacktriangle$  /  $\nabla$  button to select **On** or **Off**.
- When you select **On**, the screen darkens.
- 4. Press the **OK** button to save.

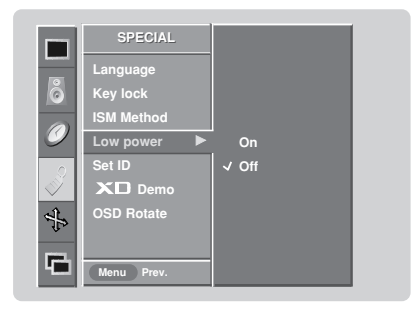

#### XD Demo

- Use it to see the difference between XD Demo on and XD Demo off.
- 1. Press the **MENU** button and then use  $\triangle$  /  $\triangledown$  button to select the **SPECIAL** menu.
- 2. Press the  $\blacktriangleright$  button and then use  $\blacktriangle$  /  $\nabla$  button to select  $\blacktriangleright$  **Demo**.
- 3. Press the G button to begin **XD Demo**.
- 4. Press the **MENU** button to stop **XD Demo**.

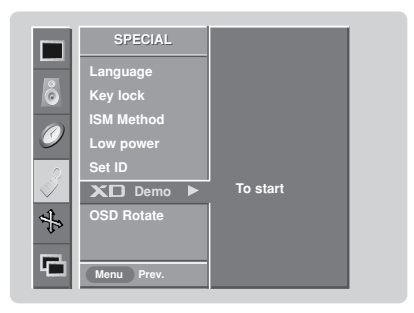

#### Menu Rotation for Vertical Viewing

- 1. Press the **MENU** button and then use  $\blacktriangle$  /  $\nabla$  button to select the **SPECIAL** menu.
- 2. Press the ► button and then use ▲ / ▼ button to select **OSD** (On Screen Display) **Rotate**.
- 3. Press the ► button and then use ▲ / ▼ button to select **Normal** or **Rotate**.
	- Select **Normal**, if the monitor was installed horizontally.
	- Select **Rotate**, if the monitor was installed vertically.
- 4. Press the **OK** button to save.

#### **NOTE:**

• When **OSD Rotate** is enabled, **XD Demo** is disabled .

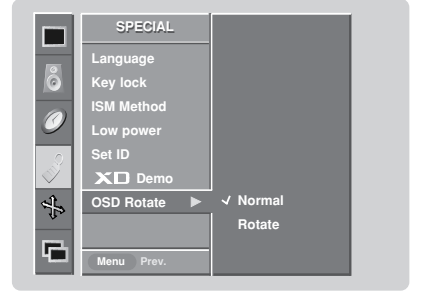

### **Screen Menu Options Screen Menu Options**

#### Auto Adjustment

- RGB (PC) mode only; This function doesn't work for RGB-DTV mode.
- Automatically adjusts picture position and minimizes image shaking.
- After adjustment, if the image is still not correct, your Monitor is functioning properly but needs further adjustment.
- The **Auto config.** and **Manual config.** are not active in DVI mode.
- 1. Press the **MENU** button and then use  $\triangle$  /  $\nabla$  button to select the **SCREEN** menu.
- 2. Press the  $\blacktriangleright$  button and then use  $\blacktriangle$  /  $\nabla$  button to select **Auto config.**.
- 3. Press the  $\blacktriangleright$  button to run Auto configure.
	- When **Auto config.** has finished, **OK** will be shown on screen.
	- If the position of the image is still not correct, try Auto adjustment again.
- 4. In RGB (PC) mode, if the image needs to be adjusted more after using **Auto config.**, you can make further adjustments with the **Manual config.** option.

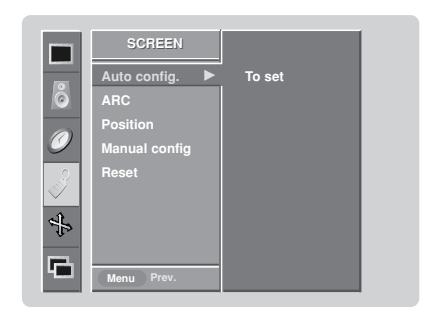

#### Setting Picture Format

- Caution: If a 4:3 fixed image is on the screen for a long time, it may remain visible.
- Set every aspect ratio for Monitor, Video, Component 480i sources.
- Use 4:3, or 16:9 for other RGB-PC and DVI-PC sources.
- Horizon is not available for Component (480p,720p,1080i), DTV (480p,720p,1080i) sources.

1. Press the **ARC** button repeatedly to select the desired picture format. You can also adjust **ARC** in the **SCREEN** menu.

#### • **4:3**

Choose **4:3** when you want to view a picture with an original 4:3 aspect ratio, with black bars appearing at both the left and right sides.

• **16:9**

Choose **16:9** when you want to adjust the picture horizontally, in a linear proportion to fill the entire screen.

#### • **Horizon**

Choose **Horizon** when you want to adjust the picture in a non-linear proportion, that is, more enlarged at both sides, to create a spectacular view.

#### • **Zoom**

- Choose **Zoom** when you want to view the picture without any alteration. However, the top and bottom portions of the picture will be cropped.

#### Screen Position

- This function works in the following modes: RGB-PC, RGB-DTV (480p,720p,1080i), DVI-DTV (480p,720p,1080i), COM-PONENT (480p,720p,1080i).
- 1. Press the **MENU** button and then use  $\triangle$  /  $\nabla$  button to select the **SCREEN** menu.
- 2. Press the ► button and then use ▲ / ▼ button to select **Position**.
- 3. Press the  $\blacktriangleright$  button and then use  $\blacktriangle$  / $\blacktriangledown$  / $\blacktriangle$  / $\blacktriangleright$  button to adjust the position.
- 4. Press the **OK** button to save.

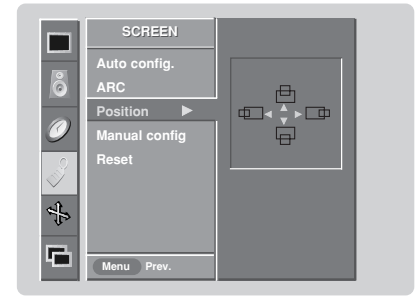

#### Manual Configure (RGB-PC mode only)

- 1. Press the **MENU** button and then use  $\triangle$  /  $\nabla$  button to select the **SCREEN** menu.
- 2. Press the  $\blacktriangleright$  button and then use  $\blacktriangle$  /  $\nabla$  button to select **Manual config.**
- 3. Press the ► button and then use ▲ / ▼ button to to select **Phase** or Clock.
- 4. Use the  $\blacktriangleleft$  / $\blacktriangleright$  button to make appropriate adjustments.
	- The **Phase** adjustment range is 0 ~ 30.
	- The **Clock** adjustment range is -127 ~ +128.
- 5. Press the **OK** button to save.

#### Selecting VGA Mode (RGB-PC mode only)

- To see a normal picture, match the resolution of RGB mode and selection of VGA mode.
- 1. Press the **MENU** button and then use  $\triangle$  /  $\nabla$  button to select the **SCREEN** menu.
- 2. Press the  $\blacktriangleright$  button and then use  $\blacktriangle$  /  $\nabla$  button to select **VGA Mode**.
- 3. Press the  $\blacktriangleright$  button and then use  $\blacktriangle$  /  $\nabla$  button to select the desired VGA resolution.
- 4. Press the **OK** button to save.

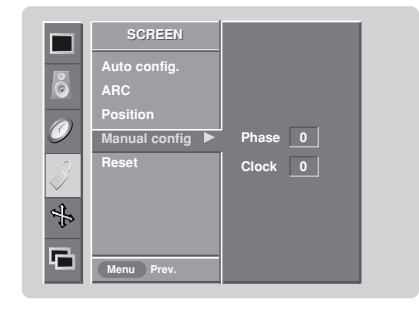

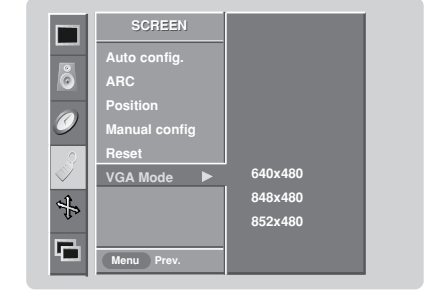

#### Screen Adjustments (Video, S-Video and Component 480i mode only)

- Use this function to correct jittering or picture instability while viewing a video tape.
- 1. Press the **MENU** button and then use  $\triangle$  /  $\nabla$  button to select the **SCREEN** menu.
- 2. Press the  $\blacktriangleright$  button and then use  $\blacktriangle$  /  $\nabla$  button to select **Screen adj.**
- 3. Press the  $\blacktriangleright$  button and then use  $\blacktriangle$  /  $\nabla$  button to select **TV** or **VCR**.
	- Select the **VCR** option if watching a VCR.
- Select the **TV** option for other equipment. (Except VCR)
- 4. Press the **OK** button to save.

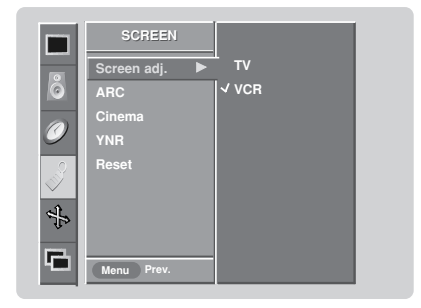

#### Cinema Mode Setup (Video, S-Video and Component 480i mode only)

- Sets up the Monitor for the best picture appearance for viewing movies.
- 1. Press the **MENU** button and then use  $\triangle$  /  $\nabla$  button to select the **SCREEN** menu.
- 2. Press the  $\blacktriangleright$  button and then use  $\blacktriangle$  /  $\nabla$  button to select **Cinema.**
- 3. Press the ► button and then use ▲ / ▼ button to select **On** or **Off**.
- 4. Press the **OK** button to save.

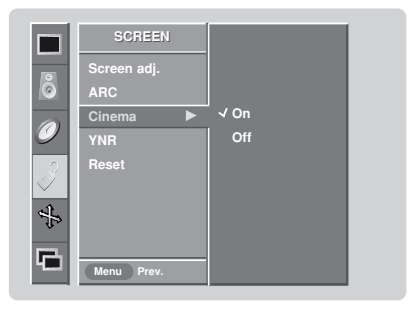

### **Screen Menu Options continued Screen Menu Options continued**

#### Luminance Noise Reduction (Video, S-Video and Component 480i modes only)

- Use YNR to reduce the picture noise that may appear on the screen.
- 1. Press the **MENU** button and then use  $\triangle$  /  $\nabla$  button to select the **SCREEN** menu.
- 2. Press the  $\blacktriangleright$  button and then use  $\blacktriangle$  /  $\blacktriangledown$  button to select **YNR**.
- 3. Press the  $\blacktriangleright$  button and then use  $\blacktriangle$  /  $\blacktriangledown$  button to select **On** or **Off.**
- 4. Press the **OK** button to save.

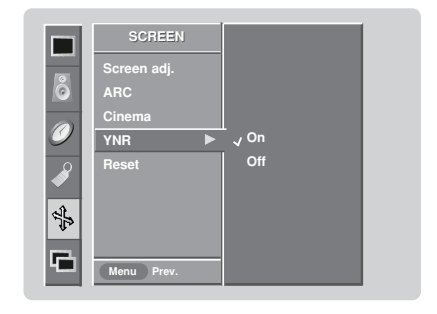

#### Initializing (Reset to original factory value)

- Reset is unique to each function: Manual config., Position, Split zoom, PIP position and sub picture size for double window.
- Use the Reset option to initialize the adjusted settings.
- 1. Press the **MENU** button and then use  $\triangle$  /  $\triangledown$  button to select the **SCREEN** menu.
- 2. Press the ► button and then use ▲ **/ ▼** button to select **Reset**.
- 3. Press the  $\blacktriangleright$  button.
	- You can initialize Position, Split zoom, PIP Transparency, PIP position, PIP size and sub picture size for double window.

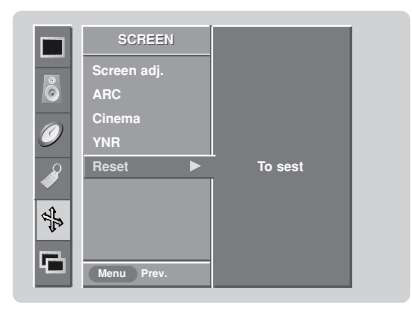

#### Split Zoom

- Enlarges the picture in correct proportions.
- Split Zoom can be used for all input sources.
- In 2-Split Zoom mode, you can only move the image up or down.
- If an image is enlarged, a section can be viewed without using Split Zoom.
- 1. Press the **SPLIT ZOOM** button repeatedly to select either 2, 4, or 9 Split Zoom.

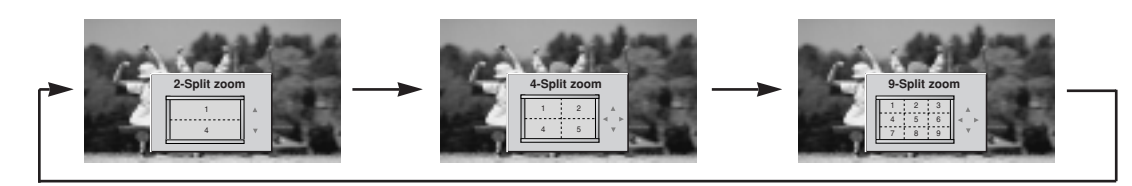

2. Press the number button corresponding to the section you wish to enlarge. You can move within the enlarged picture using the  $\blacktriangle$  **/**  $\Psi$   $\blacktriangle$  **/** $\blacktriangleright$  button. To return to normal viewing, press the **SPLIT ZOOM** button again.

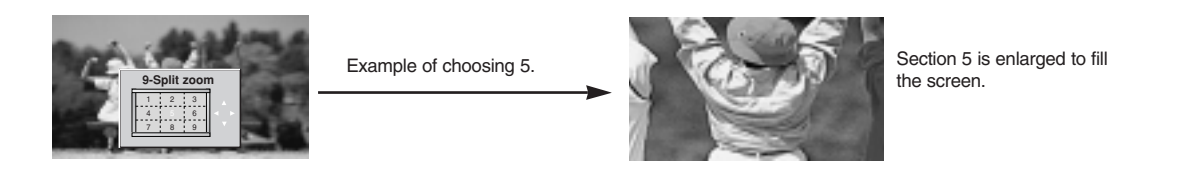

*Owner's Manual 27*

# **PIP** (Picture-In-Picture)/Double Window Feature

- PIP lets you view 2 different inputs pictures (sources) on your Monitor screen at the same time. One source will be large, and the other source will show a smaller inset image.
- Double Window mode splits the screen into 2, allowing 2 picture sources to be shown on the Monitor screen at the same time. Each source is given half the screen.

#### Watching PIP/Double Window Moving the PIP (PIP Mode only)

Press the **PIP/DW** button to access the sub picture. Each press of PIP changes the PIP options as shown below.

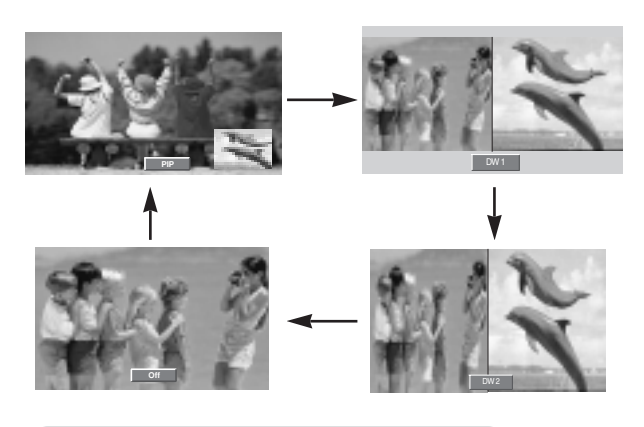

#### Swapping the PIP/Double Window

Use the **SWAP** button to switch the main and sub pictures.

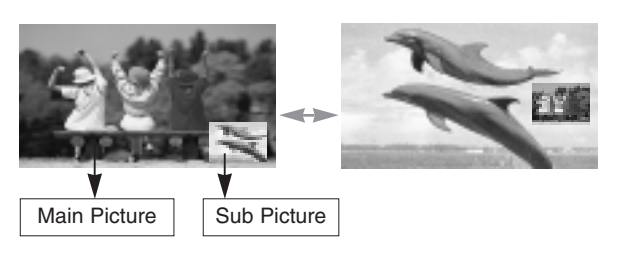

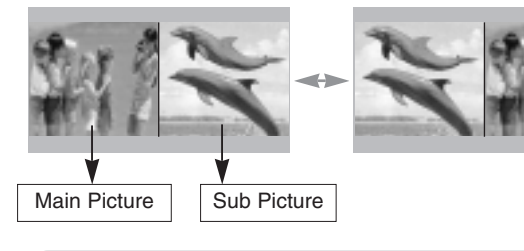

Selecting an Input Signal Source for PIP/Double Window

Use the **SUB INPUT** button to select the input source for the sub picture. Each press of **SUB INPUT** button changes the PIP source.

#### Press the **WIN.POSITION** button.

Press the *A* / ▼ / ◀ / ▶ button repeatedly until desired position is achieved. The sub picture moves up/down/left/right.

• You can also move the PIP position with **Win.position** in the **PIP/DW** menu.

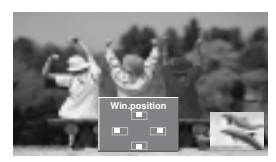

#### PIP Size

Press the **WIN.SIZE** button and then use  $\blacktriangleleft$  /  $\blacktriangleright$  button to change the sub picture size.

- Using the Win.size function in Double Window mode, main and sub picture sizes are changed simultaneously. Using the Win.size function in PIP mode, sub picture size is changed.
- You can also change the sub picture size with **Win.size** in the **PIP/DW** menu.

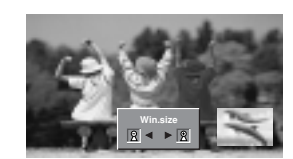

PIP Transparency (PIP Mode only)

- To make the PIP clear or opaque
- 1. Press the **MENU** button and then use **A** / ▼ button to select the **PIP/DW** menu.
- 2. Press the  $\blacktriangleright$  button and then use  $\blacktriangle$  /  $\blacktriangledown$  button to select **PIP Transparency** .
- 3. Press the  $\blacktriangleright$  button and then use  $\blacktriangleleft$  */*  $\blacktriangleright$  button to adjust PIP transparency.
- 4. Use the  $\blacktriangleleft$  /  $\blacktriangleright$  button to make appropriate adjustments.

• The adjustment range of **PIP Transparency** is 0 ~ 10.

5. Press the **OK** button to save.

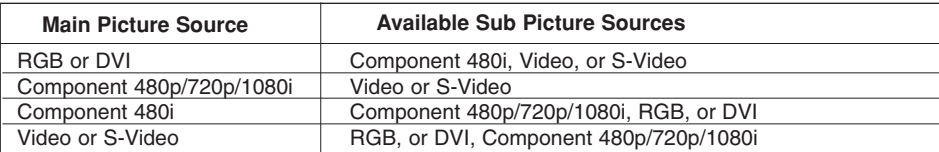

*28 Plasma Monitor*

### **External Control Device Setup External Control Device Setup**

- Connect the RS-232C input jack to an external control device (such as a computer or an A/V control system) and control the Monitor's functions externally.
- Connect the serial port of the control device to the RS-232C jack on the Monitor back panel.
- RS-232C connection cables are not supplied with the Monitor.

#### RS-232C Setup

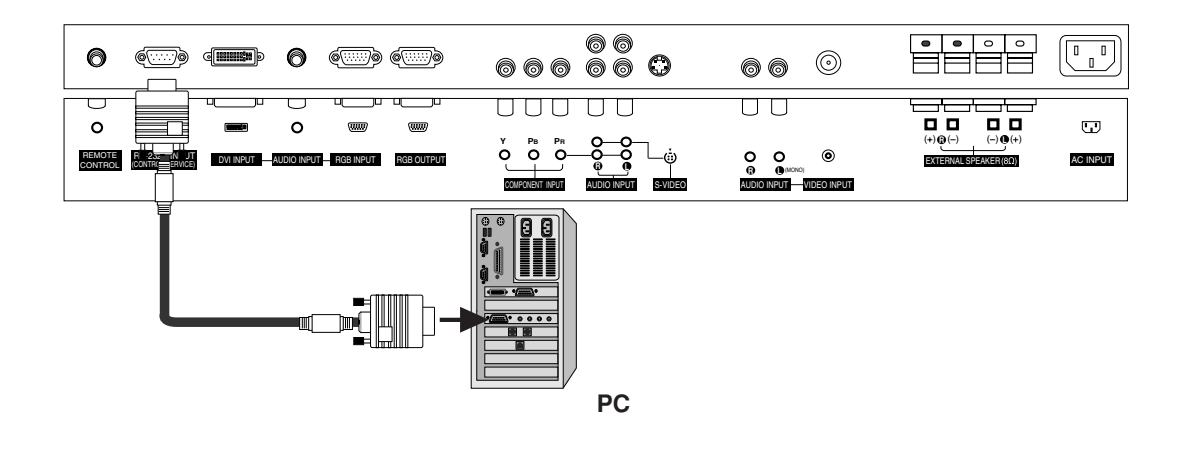

#### Type of Connector; D-Sub 9-Pin Male

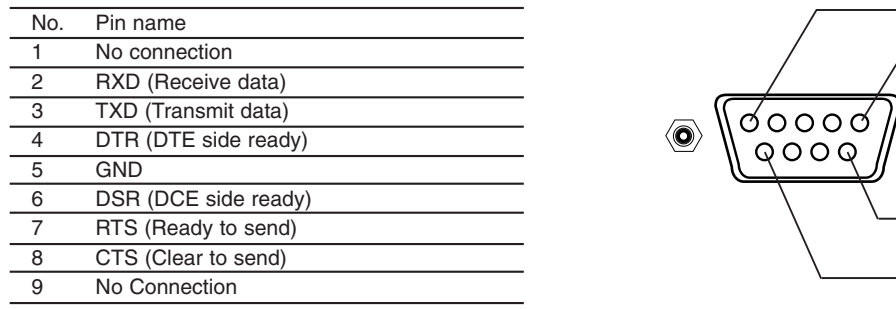

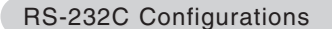

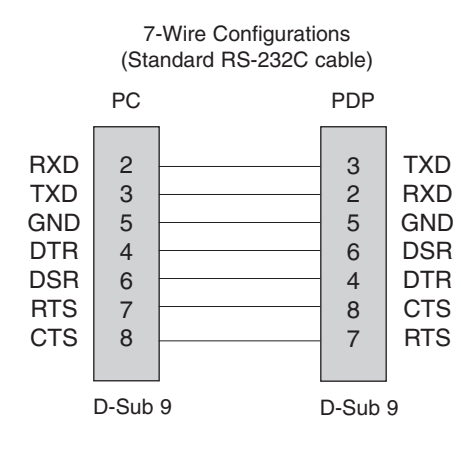

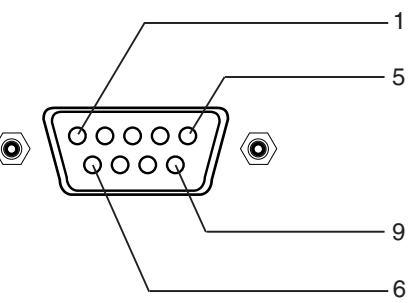

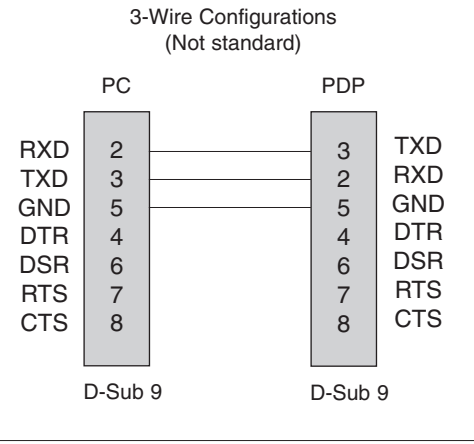

*Owner's Manual 29*

#### Set ID

- Use this function to specify a monitor ID number.
- Refer to 'Real Data Mapping 1'. See page 31.
- 1. Press the **MENU** button and then use  $\triangle$  /  $\nabla$  button to select the **SPECIAL** menu.
- 2. Press the  $\blacktriangleright$  button and then use  $\blacktriangle$  /  $\nabla$  button to select **Set ID**.
- 3. Press the  $\blacktriangleright$  button and then use  $\blacktriangleleft$  /  $\blacktriangleright$  button to adjust **Set ID** to choose the desired monitor ID number. The adjustment range of **Set ID** is 1 ~ 99.
- 4. Press the **OK** button to save.

#### **Communication Parameters**

- Baud rate :9600 bps (UART)
- Data length : 8 bits
- Parity : None

\* Use a crossed (reverse) cable.

Command Reference List

#### • Stop bit : 1 bit

• Communication code : ASCII code

#### Transmission / Receiving Protocol

#### *Transmission*

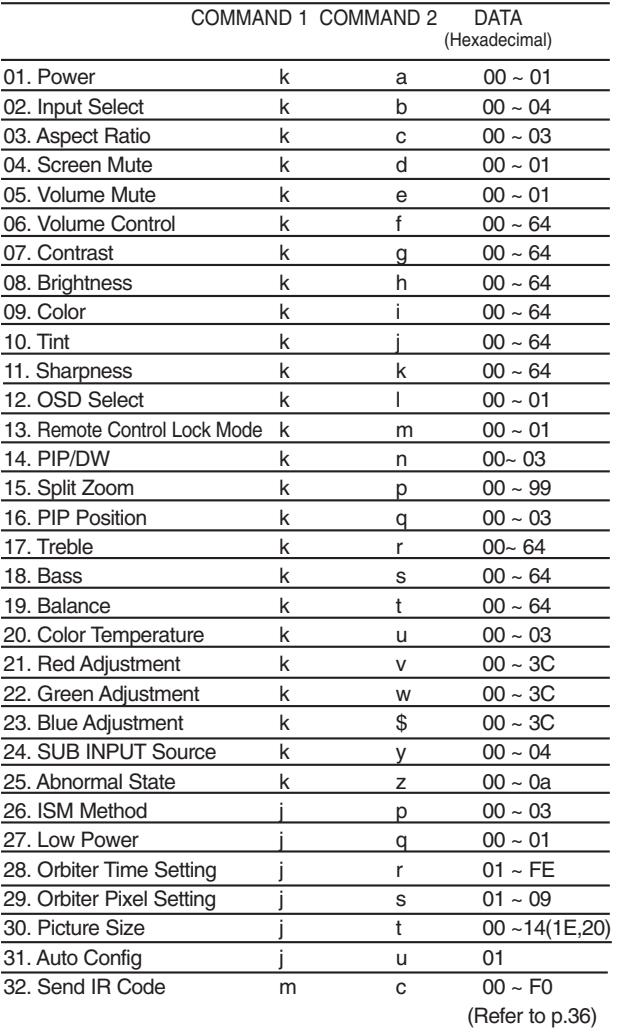

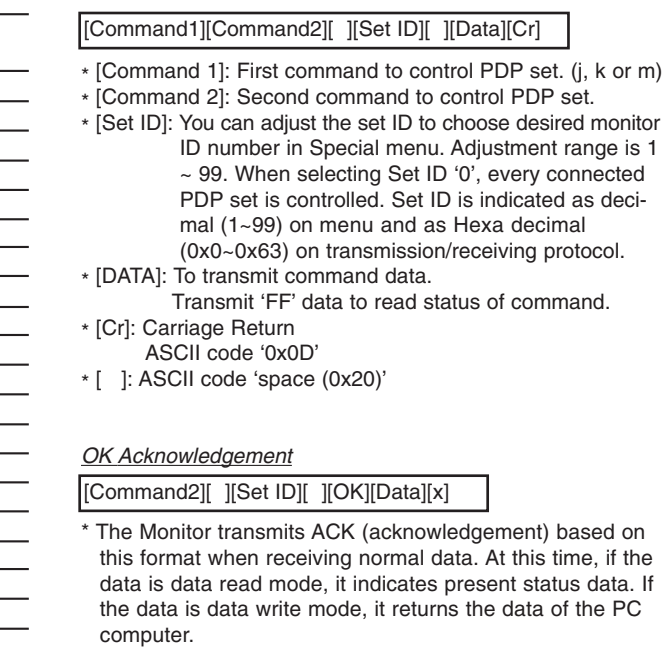

*Error Acknowledgement*

[Command2][ ][Set ID][ ][NG][Data][x]

- \* The Monitor transmits ACK (acknowledgement) based on this format when receiving abnormal data from non-viable functions or communication errors.
- Data 1: Illegal Code
	- 2: Not supported function
	- 3: Wait more time

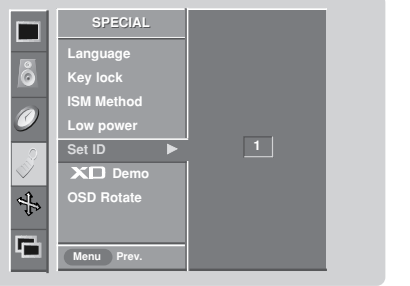

 $\blacktriangleright$  To control Power On/Off of the Monitor.

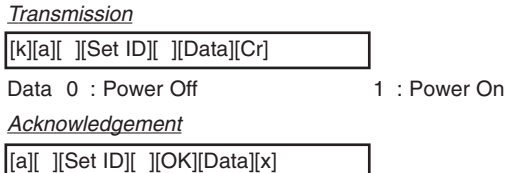

\* In a like manner, if other functions transmit 'FF' data based on this format, Acknowledgement data feedback presents status about each function.

#### **02. Input Select (Command2:b) (Main Picture Input)**

 $\blacktriangleright$  To select input source for the Monitor. You can also select an input source using the INPUT SELECT button on the Monitor's remote control.

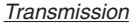

#### [k][b][ ][Set ID][ ][Data][Cr]

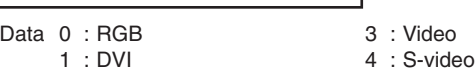

2 : Component

*Acknowledgement*

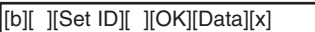

#### **03. Aspect Ratio (Command2:c) (Main picture format)**

 $\blacktriangleright$  To adjust the screen format. You can also adjust the screen format using the ARC (Aspect Ratio Control) button on remote control or in the Screen menu.

*Transmission*

#### [k][c][ ][Set ID][ ][Data][Cr]

- Data 0 : Normal screen (4:3)
	- 1 : Wide screen (16:9)
	- 2 : Horizon
	- 3 : Zoom

*Acknowledgement*

[c][ ][Set ID][ ][OK][Data][x]

#### **04. Screen Mute (Command2:d)**

 $\blacktriangleright$  To select screen mute on/off.

#### *Transmission*

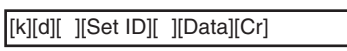

- Data 0 : Screen mute off (Picture on) 1 : Screen mute on (Picture off)
- *Acknowledgement*

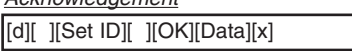

#### **05. Volume Mute (Command2:e)**

 $\blacktriangleright$  To control volume mute on/off. You can also adjust mute using the MUTE button on remote control.

### *Transmission*

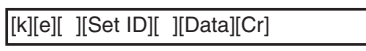

- Data 0 : Volume mute on (Volume off)
	- 1 : Volume mute off (Volume on)

#### *Acknowledgement*

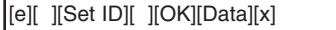

#### **06. Volume Control (Command2:f)**

 $\blacktriangleright$  To adjust volume. You can also adjust volume with the volume buttons on remote control.

*Transmission*

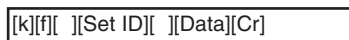

Data  $Min: 0 ~$ Max: 64

• Refer to 'Real data mapping 1' as shown below.

*Acknowledgement*

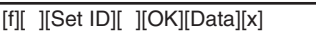

#### **07. Contrast (Command2:g)**

- $\blacktriangleright$  To adjust screen contrast.
	- You can also adjust contrast in the Picture menu.

#### *Transmission*

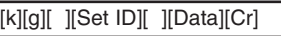

#### Data  $Min: 0 ~ Max: 64$

• Refer to 'Real data mapping 1' as shown below.

*Acknowledgement*

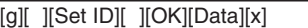

#### **08. Brightness (Command2:h)**

 $\blacktriangleright$  To adjust screen brightness.

You can also adjust brightness in the Picture menu.

*Transmission*

[k][h][ ][Set ID][ ][Data][Cr]

Data  $Min: 0 ~$ Max: 64

• Refer to 'Real data mapping 1' as shown below. *Acknowledgement*

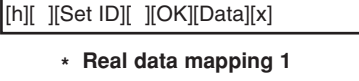

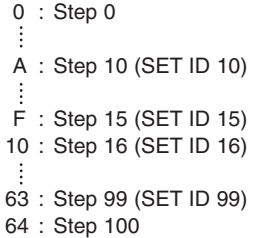

#### **09. Color (Command2:i)**

To adiust the screen color.

You can also adjust color in the Picture menu. *Transmission*

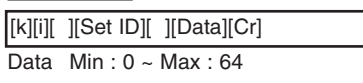

• Refer to 'Real data mapping 1'. See page 31. *Acknowledgement*

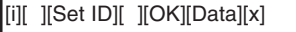

#### **10. Tint (Command2:j)**

To adjust the screen tint.

You can also adjust tint in the Picture menu.

#### *Transmission*

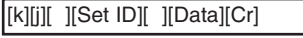

Data  $Red: 0 \sim Green: 64$ 

• Refer to 'Real data mapping 1'. See page 31.

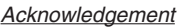

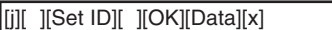

#### **11. Sharpness (Command2:k)**

To adjust the screen sharpness.

You can also adjust sharpness in the Picture menu.

*Transmission*

[k][k][ ][Set ID][ ][Data][Cr]

Data Min:  $0 \sim$  Max: 64

• Refer to 'Real data mapping 1'. See page 31.

*Acknowledgement*

[k][ ][Set ID][ ][OK][Data][x]

#### **12. OSD Select (Command2:l)**

 $\blacktriangleright$  To select OSD (On Screen Display) on/off.

*Transmission*

[k][l][ ][Set ID][ ][Data][Cr]

Data 0: OSD off 1: OSD on

*Acknowledgement*

[l][ ][Set ID][ ][OK][Data][x]

#### **13. Remote Control Lock Mode (Command2:m)**

To lock the remote control and the front panel controls on the monitor.

*Transmission*

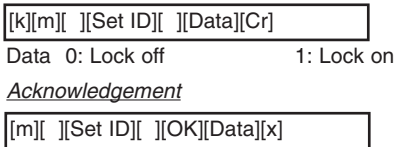

• If you're not using the remote control and front panel controls on the monitor, use this mode. When main power is on/off, remote control lock is released.

*32 Plasma Monitor*

#### **14. PIP / DW (Command2:n)**

 $\triangleright$  To control the PIP (Picture In picture)/DW (Double Window). You can also control the PIP/DW using the PIP/DW button on the remote control or in the PIP/DW menu.

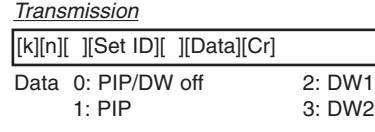

*Acknowledgement* [n][ ][Set ID][ ][OK][Data][x]

#### **15. Split Zoom (Command2:p)**

 $\blacktriangleright$  To operate split zoom function and select the split zoom section number.

*Transmission*

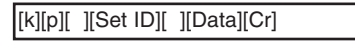

Data Min: 0 ~ Max:99

• Refer to 'Real data mapping 2'.

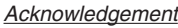

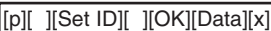

#### **\* Real data mapping 2**

- 0 : Reset split zoom
- 21: Selection 1 of 2 split zoom
- 24: Selection 4 of 2 split zoom
- 41: Selection 1 of 4 split zoom
- 42: Selection 2 of 4 split zoom 44: Selection 4 of 4 split zoom
- 45: Selection 5 of 4 split zoom
- 91: Selection 1 of 9 split zoom
- 99: Selection 9 of 9 split zoom

#### **16. PIP Position (Command2:q)**

To select sub picture position for PIP. You can also adjust the sub picture position using WIN.POSITION on the remote control or in the PIP/DW menu.

*Transmission*

#### [k][q][ ][Set ID][ ][Data][Cr]

- Data 0: Right down on screen
	- 1: Left down on screen
	- 2: Left up on screen
	- 3: Right up on screen

#### *Acknowledgement*

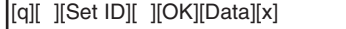

#### **17. Treble (Command2:r)**

To adiust treble.

You can also adjust treble in the Sound menu. *Transmission*

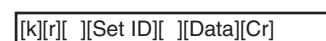

Data Min: 0 ~ Max: 64

• Refer to 'Real data mapping 1'. See page 31.

*Acknowledgement*

[r][ ][Set ID][ ][OK][Data][x]

#### **18. Bass (Command2:s)**

 $\blacktriangleright$  To adjust bass. You can also adjust bass in the Sound menu.

*Transmission*

[k][s][ ][Set ID][ ][Data][Cr]

Data Min: 0 ~ Max: 64

• Refer to 'Real data mapping 1'. See page 31. *Acknowledgement*

[s][ ][Set ID][ ][OK][Data][x]

#### **19. Balance (Command2:t)**

 $\blacktriangleright$  To adjust balance.

You can also adjust balance in the Sound menu.

#### *Transmission*

[k][t][ ][Set ID][ ][Data][Cr]

Data Min: 0 ~ Max: 64

• Refer to 'Real data mapping 1'. See page 31.

*Acknowledgement*

[t][ ][Set ID][ ][OK][Data][x]

#### **20. Color Temperature (Command2:u)**

 $\blacktriangleright$  To adjust color temperature.

You can also adjust ACC in the Picture menu.

#### *Transmission*

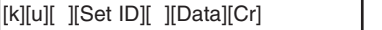

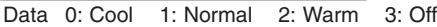

#### *Acknowledgement*

[u][ ][Set ID][ ][OK][Data][x]

#### **21. Red Adjustment (Command2:v)**

 $\blacktriangleright$  To adjust red in color temperature.

*Transmission*

- [k][v][ ][Set ID][ ][Data][Cr]
- Data Min: 0 ~ Max: 3C
- Refer to 'Real data mapping 3' as shown right.

*Acknowledgement*

[v][ ][Set ID][ ][OK][Data][x]

#### **22. Green Adjustment (Command2:w)**

 $\blacktriangleright$  To adjust green in color temperature.

*Transmission*

[k][w][ ][Set ID][ ][Data][Cr]

Data Min: 0 ~ Max: 3C

• Refer to 'Real data mapping 3' as shown right. *Acknowledgement*

[w][ ][Set ID][ ][OK][Data][x]

#### **23. Blue Adjustment (Command2:\$)**

 $\blacktriangleright$  To adjust blue in color temperature.

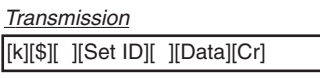

Data Min: 0 ~ Max: 3C

• Refer to 'Real data mapping 3' as shown below. *Acknowledgement*

[\$][ ][Set ID][ ][OK][Data][x]

#### **\* Real data mapping 3**

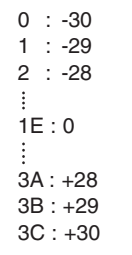

#### **24. SUB INPUT Select (Command2:y)**

 $\blacktriangleright$  To select input source for sub picture in PIP mode.

#### *Transmission*

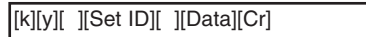

Data 0: RGB 1: DVI 2: Component 3: Video 4: S-video

*Acknowledgement*

[y][ ][Set ID][ ][OK][Data][x]

#### **25. Abnormal State (Command2:z)**

 $\blacktriangleright$  To recognize an abnormal state.

#### *Transmission*

[k][z][ ][Set ID][ ][FF][Cr]

Data FF:Read

#### *Acknowledgement*

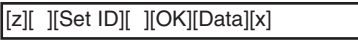

Data 0: Normal (Power on and signal exist)

1: No signal (Power on).

- 2: Turn the monitor off with remote control.
- 3: Turn the monitor off with Sleep Time function.
- 4: Turn the monitor off with RS-232C function.
- 5: 5V down.
- 6: AC down.
- 7: Turn the monitor off with Fan Alarm function.
- 8: Turn the monitor off with Off Time function.
- 9: Turn the monitor off with Auto Off function. a: Turn the monitor off with On Time function.

\* This function is "read only".

#### **26. ISM Method (Command2:p)**

 $\blacktriangleright$  To avoid having a fixed image remain on screen. *Transmission*

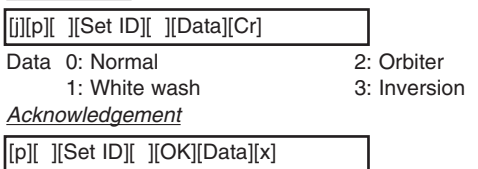

#### **27. Low Power (Command2:q)**

 $\blacktriangleright$  To control the low power function on/off. *Transmission*

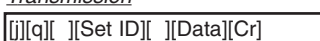

Data 0: Low power off

1: Low power on

*Acknowledgement*

[q][ ][Set ID][ ][OK][Data][x]

#### **28. Orbiter Time Setting (Command2:r)**

 $\blacktriangleright$  To adjust orbiter operation time term.

*Transmission*

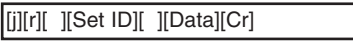

Data Min:  $1 \sim$  Max: FE

#### *Acknowledgement*

[r][ ][Set ID][ ][OK][Data][x]

#### **29. Orbiter Pixel Setting (Command2:s)**

 $\blacktriangleright$  To adjust pixel number in orbiter function. *Transmission*

[j][s][ ][Set ID][ ][Data][Cr]

Data Min:  $1 \sim$  Max: 9

#### *Acknowledgement*

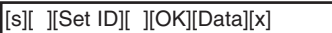

#### **30. Picture Size Setting for Double Window mode (Command2:t)**

 $\blacktriangleright$  To adjust main window size in Double Window mode.

#### *Transmission*

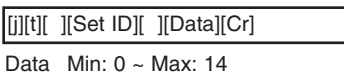

#### *Acknowledgement*

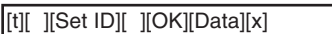

#### **31. Auto Configure (Command2:u)**

 $\blacktriangleright$  To adjust picture position and minimize image shaking automatically. It works only in RGB (PC) mode.

#### *Transmission*

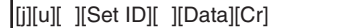

Data 1: To set

*Acknowledgement*

[u][ ][Set ID][ ][OK][Data][x]

#### **32. Send IR Code (Command: m c)**

 $\blacktriangleright$  To send IR remote key code

*Transmission*

[m][c][ ][Set ID][ ][Data][Cr]

Data Key code: Refer to page 36.

#### *Acknowledgement*

[c][ ][Set ID][ ][OK][Data][x]

## **IR Codes IR Codes**

#### How to Connect

Connect your wired remote control to the Remote Control port on the Monitor.

#### Remote Control IR Code

#### $\blacktriangleright$  Output waveform

Single pulse, modulated with 37.917KHz signal at 455KHz

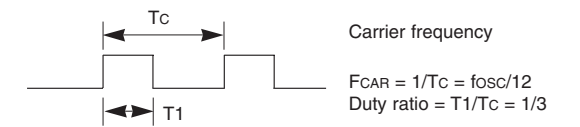

#### $\blacktriangleright$  Configuration of frame

• 1st frame

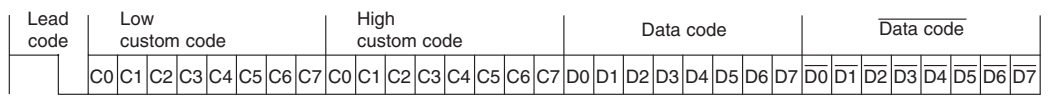

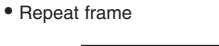

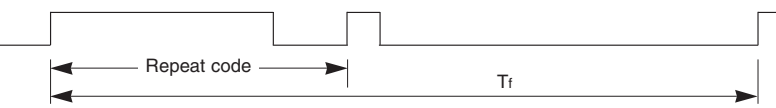

E Lead code

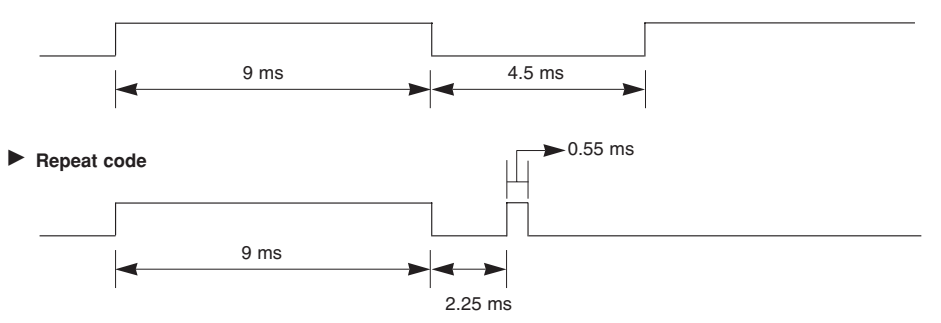

#### G **Bit description**

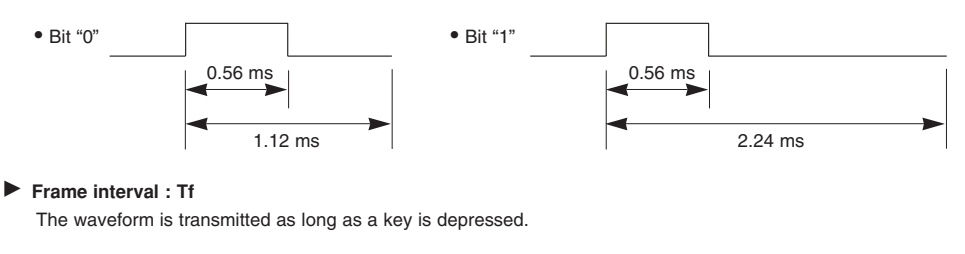

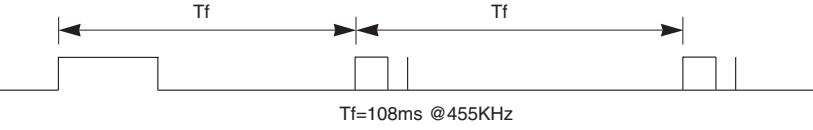

*Owner's Manual 35*

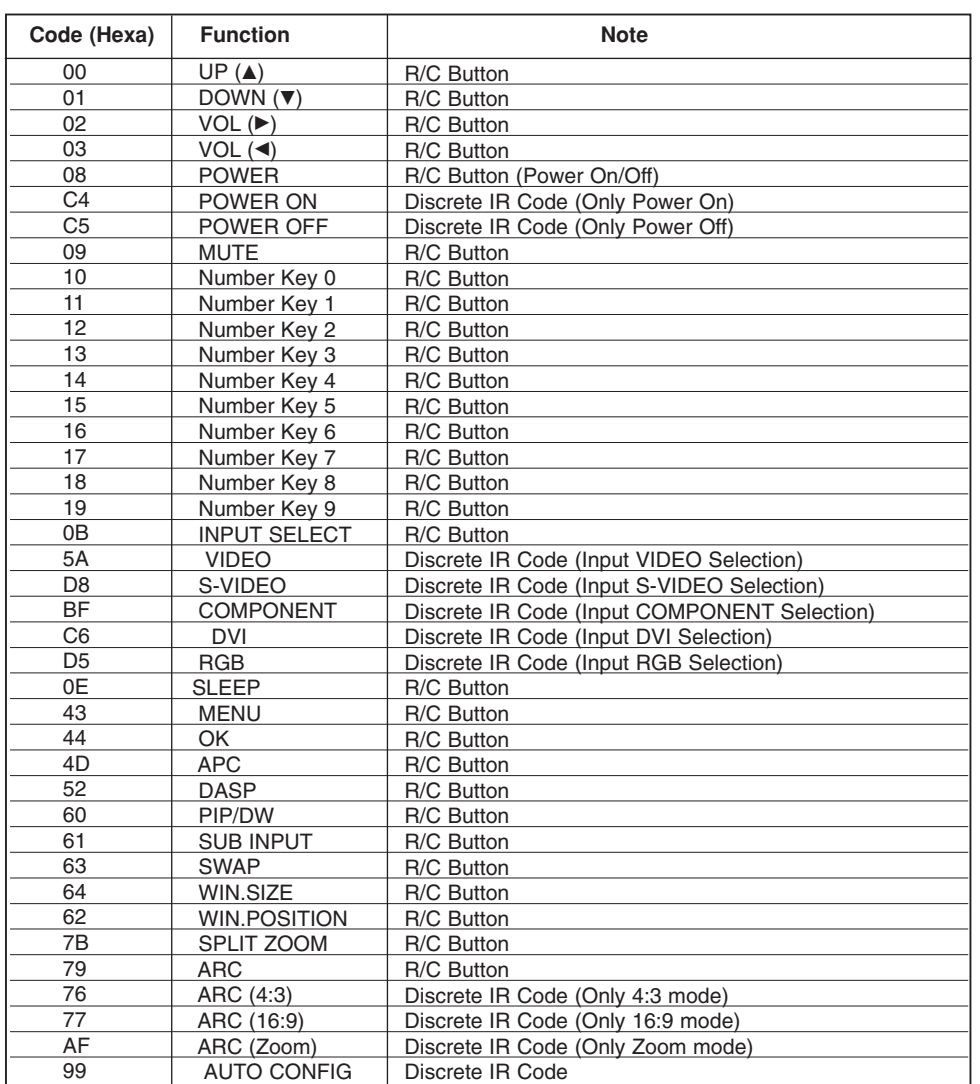

# **Troubleshooting Checklist roubleshooting Checklist**

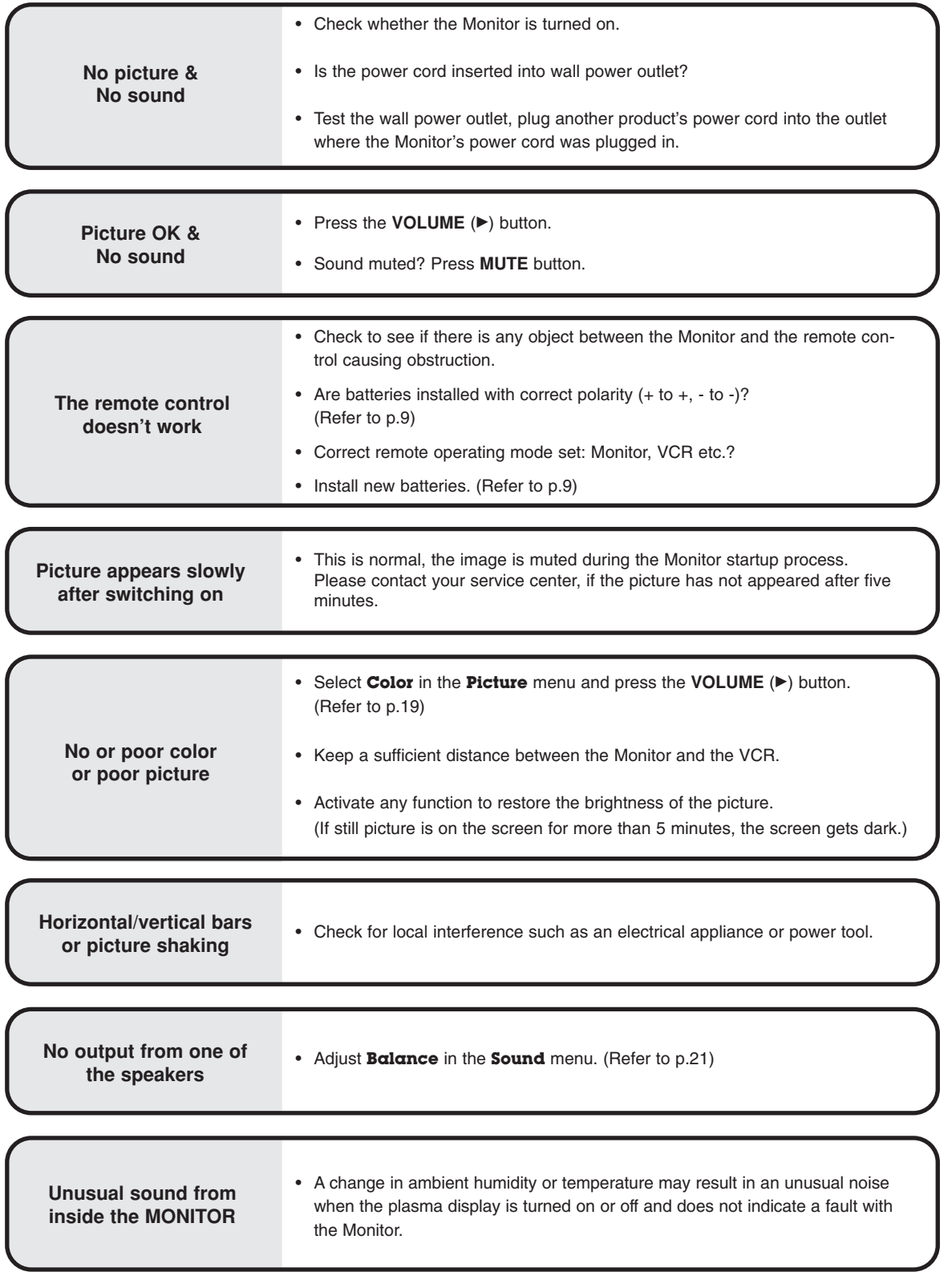

*Owner's Manual 37*

### **Maintenance Maintenance**

- Early malfunctions can be prevented. Careful and regular cleaning can extend the amount of time you will have your new Monitor. Be sure to turn the power off and unplug the power cord before you begin any cleaning.

#### Cleaning the Screen

- 1. Here's a great way to keep the dust off your screen for a while. Wet a soft cloth in a mixture of lukewarm water and a little fabric softener or dish washing detergent. Wring the cloth until it's almost dry, and then use it to wipe the screen.
- 2. Make sure the excess water is off the screen, and then let it air-dry before you turn on your Monitor.

#### **Cleaning the Cabinet**

To remove dirt or dust, wipe the cabinet with a soft, dry, lint-free cloth. Please be sure not to use a wet cloth.

#### Extended Absence

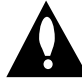

If you expect to leave your Monitor dormant for a long time (such as a vacation), it's a good idea to unplug the power cord to protect against possible damage from lightning or power surges.

# **Product Specifications Product Specifications**

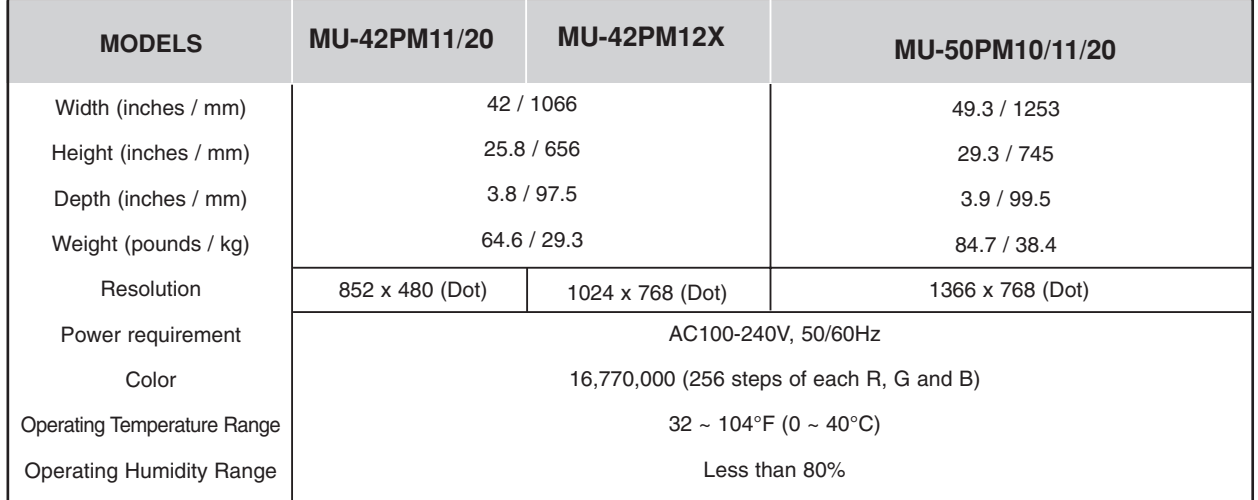

• The specifications shown above may be changed without notice for quality improvement.

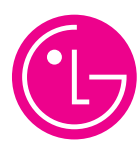

#### LG ELECTRONICS, INC. PLASMA DISPLAY PANEL — U.S. LIMITED WARRANTY

Your LG Plasma Display Panel will be repaired or replaced in accordance with the terms of this warranty, at LGE's option, if it proves to be defective in material or workmanship under normal use, during the warranty period ("Warranty Period") listed below, effective from the date ("Date of Purchase") of original consumer purchase of the product. This warranty is good only to the original purchaser of the product and effective only when used in the United States, including Alaska, Hawaii, and U.S. Territories.

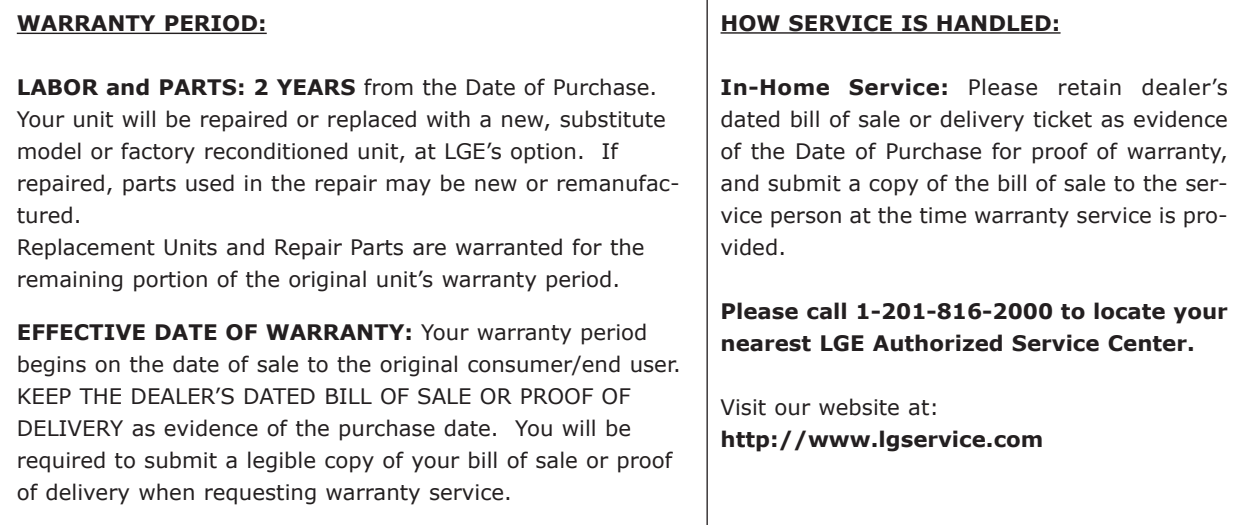

**THIS WARRANTY IS IN LIEU OF ANY OTHER WARRANTY, EXPRESS OR IMPLIED, INCLUDING WITHOUT LIMITATION, ANY WARRANTY OF MERCHANTABILITY OR FITNESS FOR A PARTICULAR PURPOSE. TO THE EXTENT ANY IMPLIED WARRANTY IS REQUIRED BY LAW, IT IS LIMITED IN DURATION TO THE EXPRESS WARRANTY PERIOD ABOVE. NEITHER THE MANUFACTURER NOR ITS U.S. DISTRIBUTOR SHALL BE LIABLE FOR ANY INCIDENTAL, CONSEQUENTIAL, INDIRECT, SPECIAL, OR PUNITIVE DAMAGES OF ANY NATURE, INCLUDING WITHOUT LIMITATION, LOST PROFITS, LOST OR CORRUPTED PROGRAMMING OR DATA, OR ANY OTHER DAMAGE WHETHER BASED IN CONTRACT, TORT, OR OTHERWISE.** Some states do not allow the exclusion or limitation of incidental or consequential damages or limitations on how long an implied warranty lasts, so the above exclusion or limitation may not apply to you. This warranty gives you specific legal rights and you may also have other rights that vary from state to state.

**CONCERNING PIXEL FUNCTIONALITY:** Your Plasma Display Panel contains about one million individual pixels. Plasma Display Panel typically contain a small number of pixels that do not function normally. Your display has been inspected and is in compliance with manufacturer's specifications, indicating that any pixel defects do not effect the operation or use of your display.

**IMPORTANT:** Please fill out and mail in your Product Registration Card or go to www.lgservice.com to register your product online. This information will allow us to reach you promptly should we discover a safety or reliability problem that could affect you.

#### **THIS LIMITED WARRANTY DOES NOT APPLY TO:**

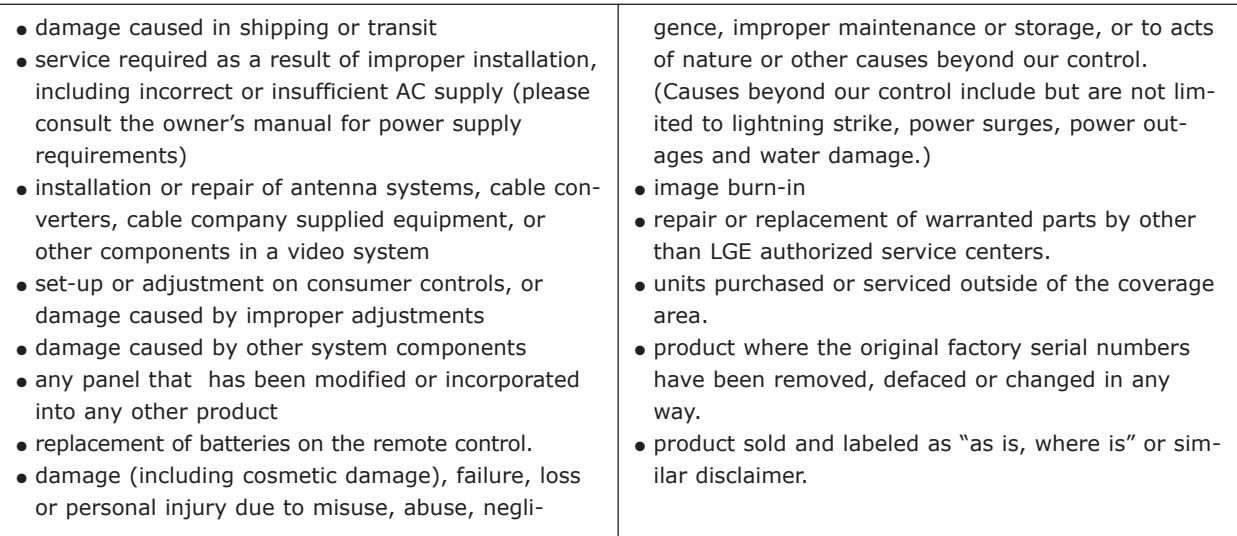

#### **The cost of repair or replacement under these excluded circumstances shall be borne by the consumer.**

#### **CUSTOMER INTERACTIVE CENTER NUMBERS:**

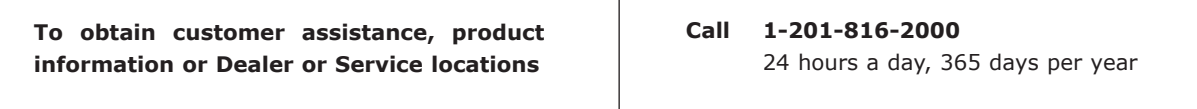

#### **FOR SERVICE:**

**Before you call for warranty service, check your operating guide – you may avoid a service call.**  For warranty service information, please contact the LGE Customer Interactive Center telephone number.

#### When calling for service, **please have your product model number, serial number and the date of purchase or the date of original installation available.**

If a replacement unit is required, under some circumstances you may be asked to provide a reserve deposit to the LGE Service Center against a credit card number as surety for advanced shipment. Your credit card will not be charged if you return the defective unit within 10 working days.

If a replacement unit is received, please use the carton and packaging from that unit in returning the defective unit to the LG®Brand Service Center.

Parts and service in accordance with the LGE warranty are LGE's responsibility and will be provided without charge. Other service requirements will be at the owner's expense. If you have problems in obtaining satisfactory warranty service, write or call the LGE Customer Interactive Center. Service may be provided by independently owned and operated service organizations.

To assure proper credit and avoid unnecessary charges, you must obtain an LGE Return Authorization before returning any product to the LGE Service Center. Contact the Customer Interactive Center for details.

#### **TO CONTACT THE LGE CUSTOMER SERVICE CENTER BY MAIL:**

LGE Customer Interactive Center P.O. Box 240007 201 James Record Road Huntsville, Alabama 35824 http://www.lgservice.com

P/N : 3828VA0520B a